# **FWS-2350**

 Desktop Network Appliance Platform CompactFlash™ Socket 6 LAN Ports 2 USB2.0, 1 COM for Console

> FWS-2350 Manual 2nd Ed. October, 2014

# Copyright Notice

This document is copyrighted, 2014. All rights are reserved. The original manufacturer reserves the right to make improvements to the products described in this manual at any time without notice.

No part of this manual may be reproduced, copied, translated, or transmitted in any form or by any means without the prior written permission of the original manufacturer. Information provided in this manual is intended to be accurate and reliable. However, the original manufacturer assumes no responsibility for its use, or for any infringements upon the rights of third parties that may result from its use.

The material in this document is for product information only and is subject to change without notice. While reasonable efforts have been made in the preparation of this document to assure its accuracy, AAEON assumes no liabilities resulting from errors or omissions in this document, or from the use of the information contained herein. AAEON reserves the right to make changes in the product design without notice to its users.

# Acknowledgments

All other products' name or trademarks are properties of their respective owners.

- Intel<sup>®</sup> and Atom™ are trademarks of Intel<sup>®</sup> Corporation.
- **AMI is a trademark of American Megatrends Inc.**
- CompactFlash™ is a trademark of the Compact Flash Association.
- Microsoft Windows<sup>®</sup> is a registered trademark of Microsoft Corp.

All other product names or trademarks are properties of their respective owners.

# **Caution**

There is a danger of explosion if the battery is incorrectly replaced. Replace only with the same or equivalent type recommended by the manufacturer. Dispose of used batteries according to the manufacturer's instructions and your local government's recycling or disposal directives.

#### *Attention:*

Il y a un risque d'explosion si la batterie est remplacée de façon incorrecte. Ne la remplacer qu'avec le même modèle ou équivalent recommandé par le constructeur. Recycler les batteries usées en accord avec les instructions du fabricant et les directives gouvernementales de recyclage.

# Packing List

Before you begin installing your card, please make sure that the following materials have been shipped:

- FWS-2350
- CD-ROM for manual (in PDF format) and drivers

If any of these items should be missing or damaged, please contact your distributor or sales representative immediately.

# **Contents**

## **Chapter 1 General Information**

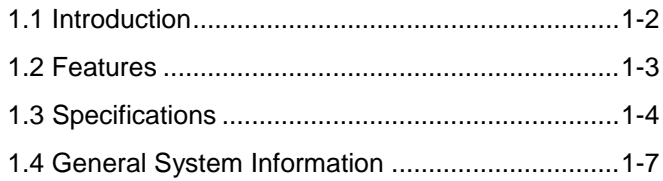

# **Chapter 2 Quick Installation Guide**

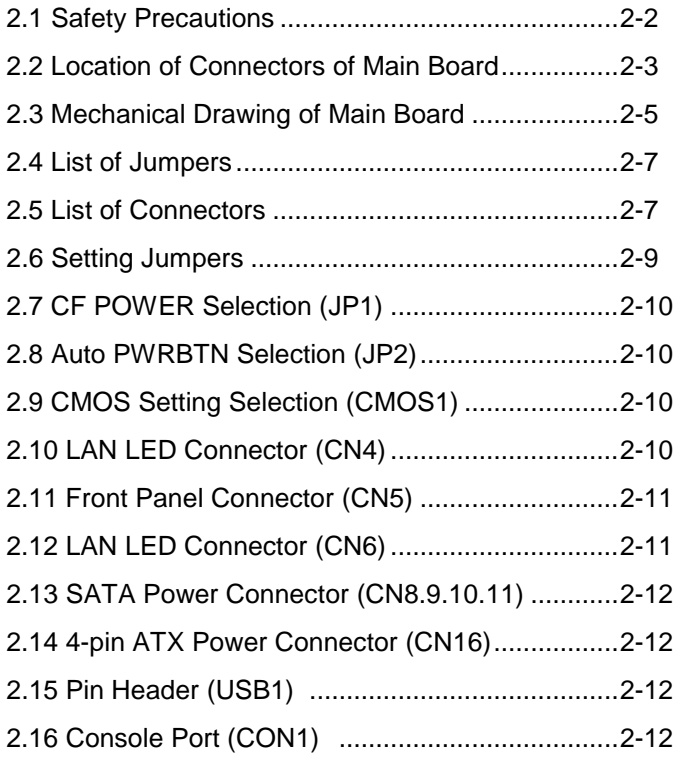

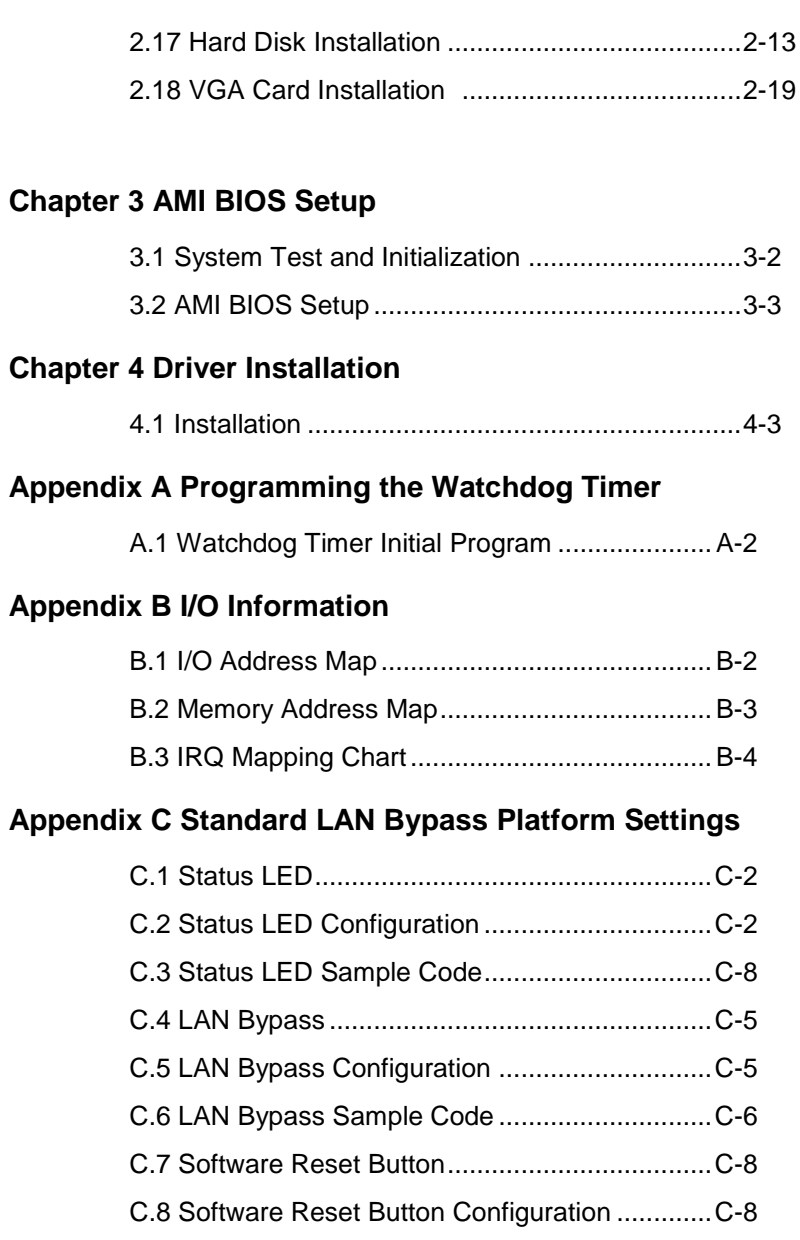

# **Chapter** 1

# **General Information**

*Chapter 1 General Information* 1- 1

#### **1.1 Introduction**

FWS-2350 adopts the Intel® Dual Core Atom™ C2358 1.7 GHz/ Quad Core Atom™ C2558 2.4 GHz. The system memory features DDR3 Long-DIMM socket, ECC or non-ECC SDRAM up to 16GB. It deploys 6x Gigabit Ethernet LAN ports with optional 3 pair LAN bypass function. The condensed appearance of the FWS-2350 features desktop form factor that fits nicely into a space-limited environment.

This compact FWS-2350 is equipped with an optional CF socket. In addition, it offers flexible expansion with network products and features 2x optional Mini-Card socket, 2x USB2.0 ports and 1x RJ-45 console port. The console port deploys console re-direction that increases the network security via remote control. All of these designs provide for a more user-friendly solution.

#### **1.2 Features**

- Built-in Gigabuilt Ethernet x 6
- Dual Core Intel<sup>®</sup> Atom™ C2358 1.7 GHz/ Quad Core Atom™ C2558 2.4 GHz
- Supports QuickAssist Crypto Acceleration
- DDR3 Long-DIMM socket, supports up to 16GB ECC or non-ECC SDRAM
- Built-in Intel<sup>®</sup> I211 LAN Controller and Marvell PHY 88E1543
- System cooling fan x 1
- Support 2 pairs LAN bypass function (optional)
- Compact desktop design

## **1.3 Specifications**

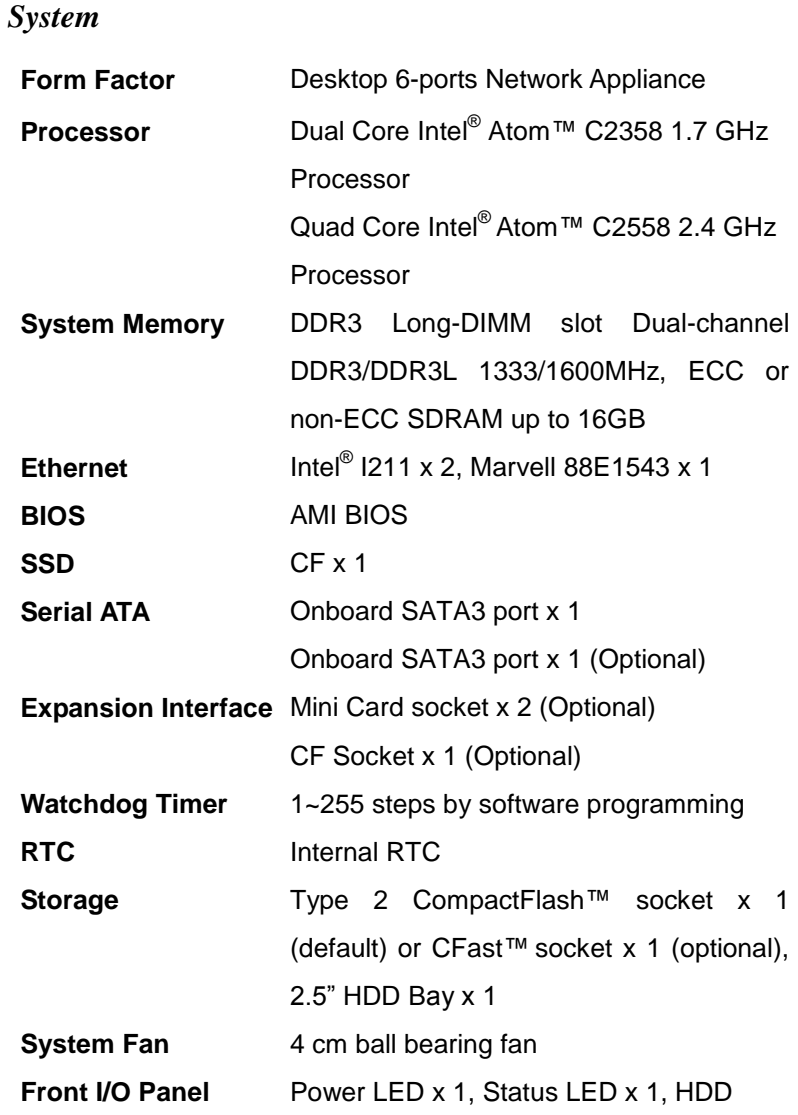

*Chapter 1 General Information* 1- 4

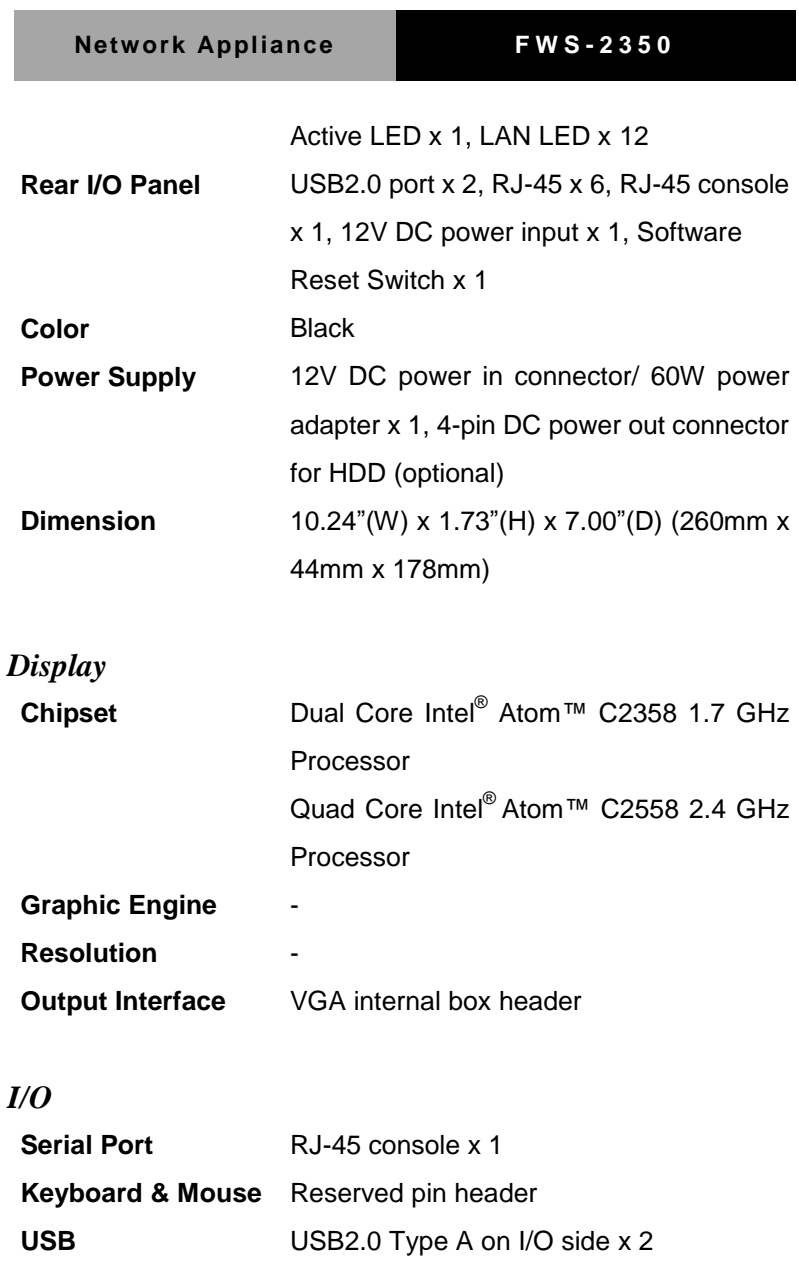

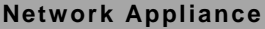

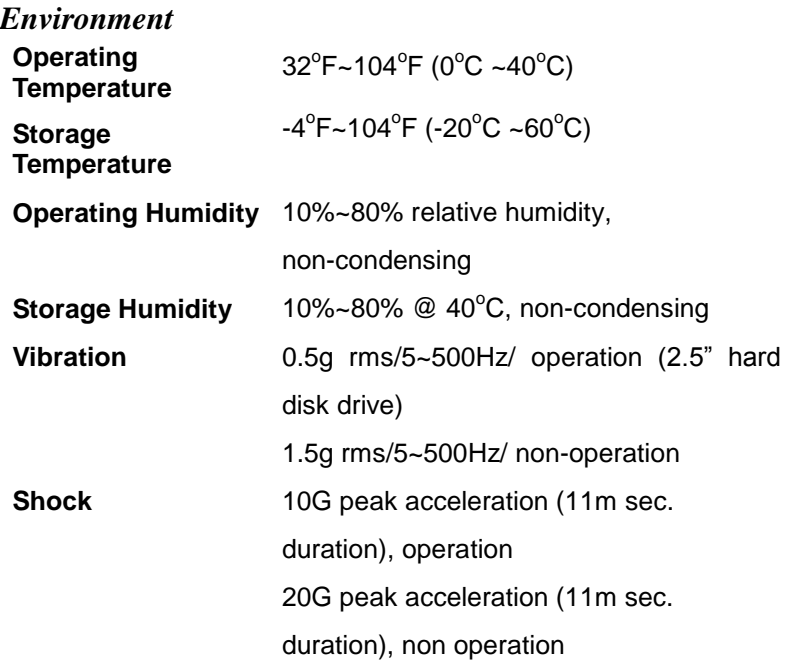

#### **1.4 General System Information**

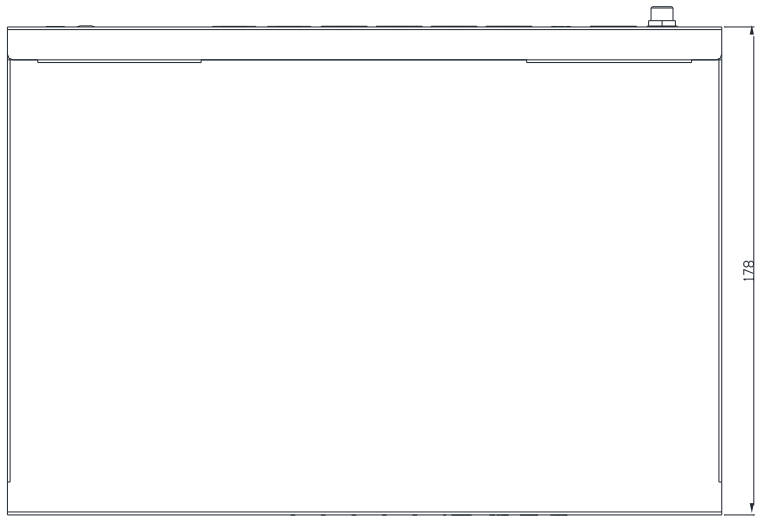

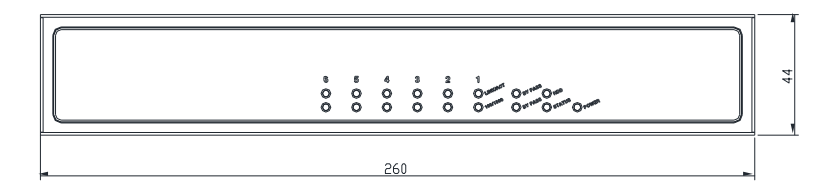

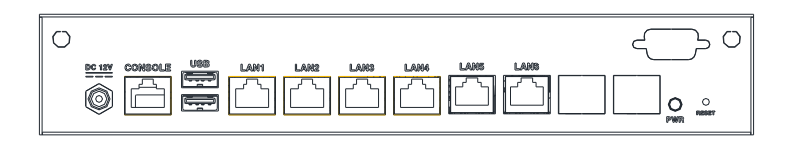

**Network Appliance F W S - 2 3 5 0**

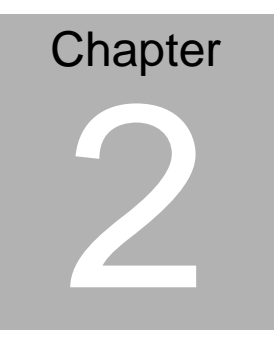

**Quick Installation Guide**

 *Chapter 2 Quick Installation Guide* 2-1

#### **2.1 Safety Precautions**

The installation is intended for technically qualified personnel who have experience installing and configuring system boards.

The equipment can be installed in a restricted access location (RAL) only.

A restricted access location is a site location for equipment where the following criteria apply:

01. Access can only be gained by service persons or by users who have been trained on the restrictions and the precautions for this specific site.

02. Access is by means of at least one of the following, special tool, lock and key, or other means of security, and is controlled by the authority responsible for the location.

#### **Safety Precautions:**

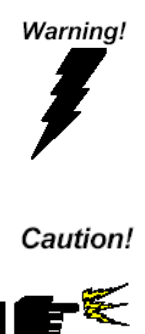

*Always completely disconnect the power cord from your board whenever you are working on it. Do not make connections while the power is on, because a sudden rush of power can damage sensitive electronic components.*

*Always ground yourself to remove any static charge before touching the board. Modern electronic devices are very sensitive to static electric charges. Use a grounding wrist strap at all times. Place all electronic components on a static-dissipative surface or in a static-shielded bag when they are not in the chassis*

## **2.2 Location of Connectors of Main Board**

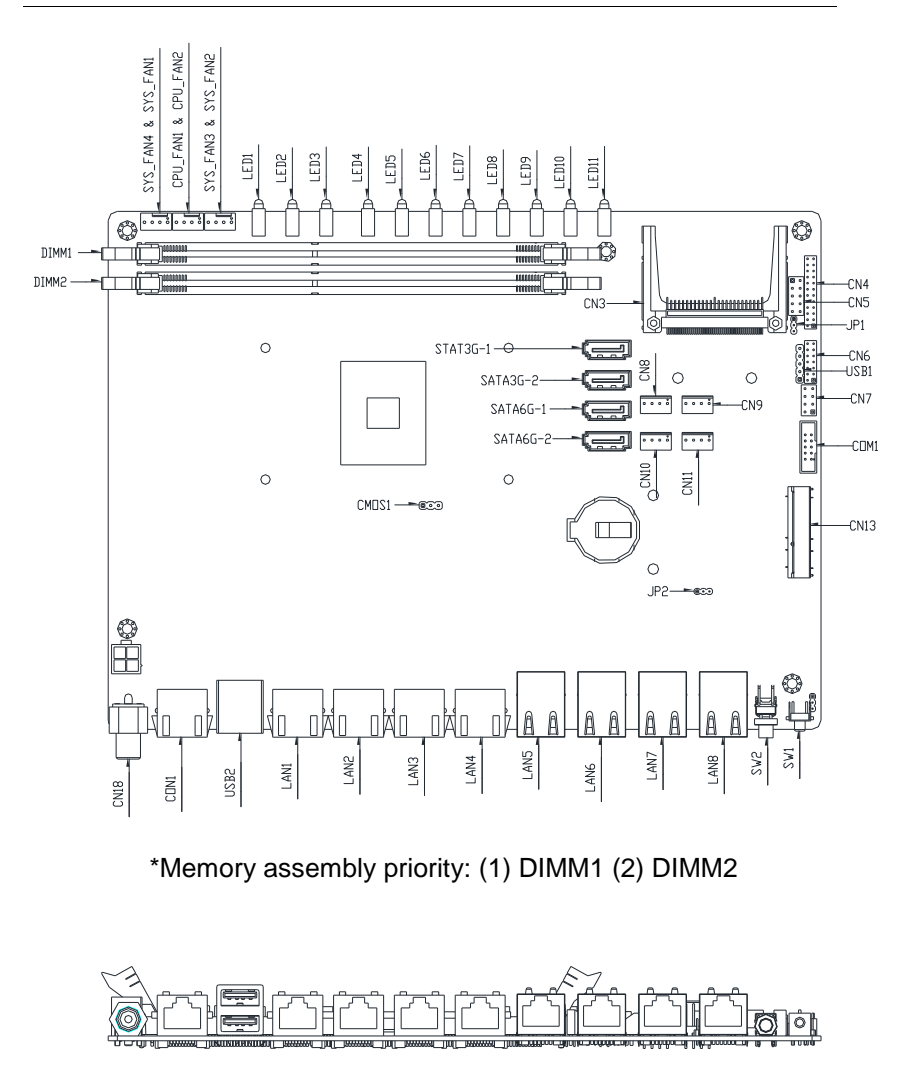

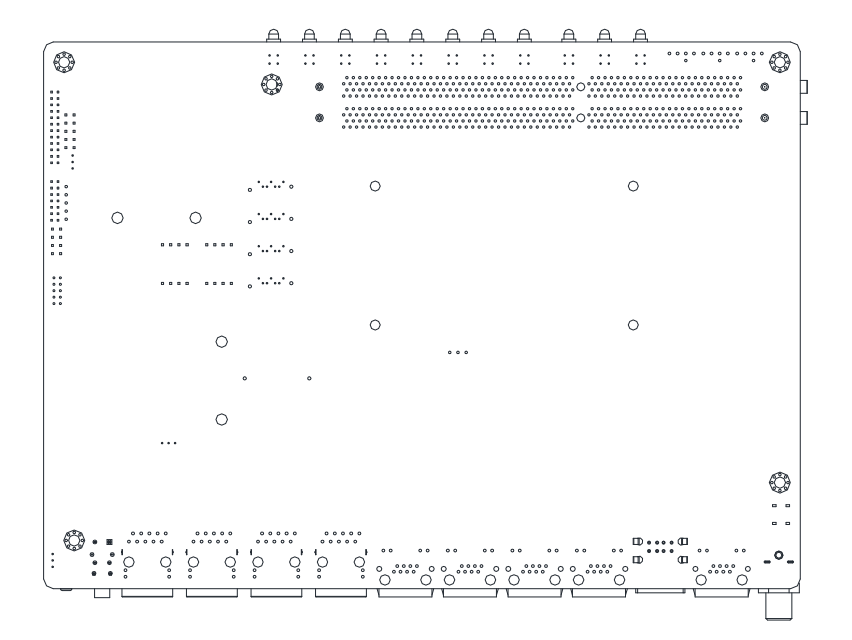

LEDs on Front Panel of FWS-2350

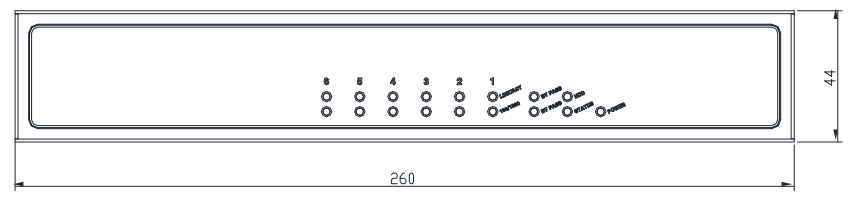

Connectors on Rear Panel of FWS-2350

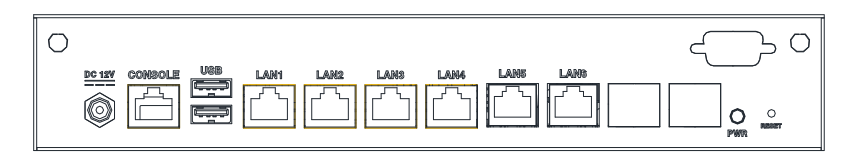

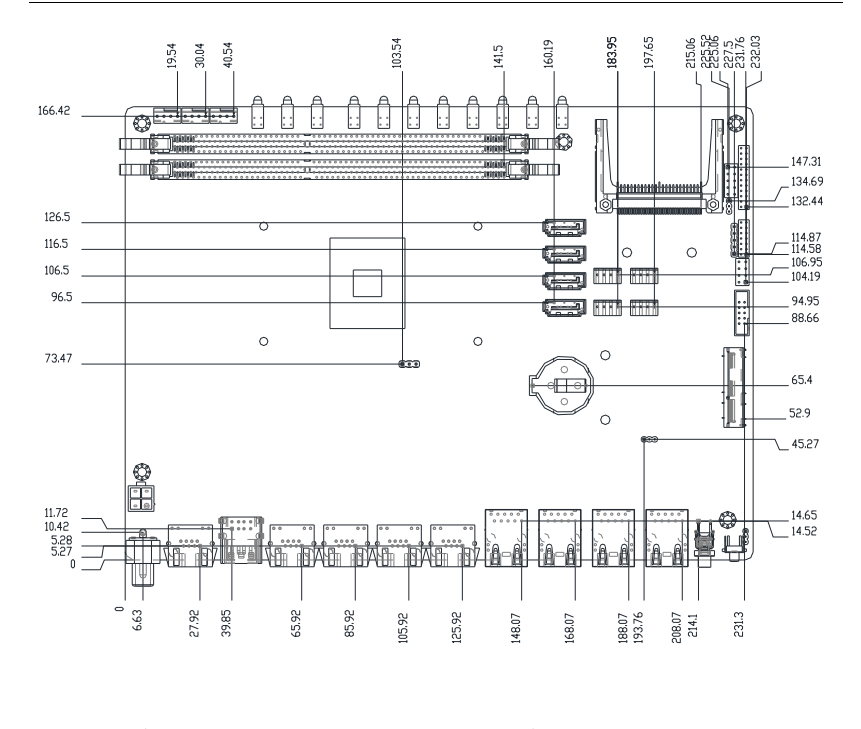

#### **2.3 Mechanical Drawing of Main Board**

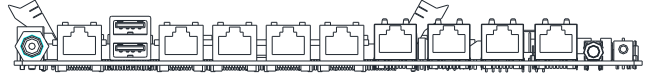

**Network Appliance F W S - 2 3 5 0**

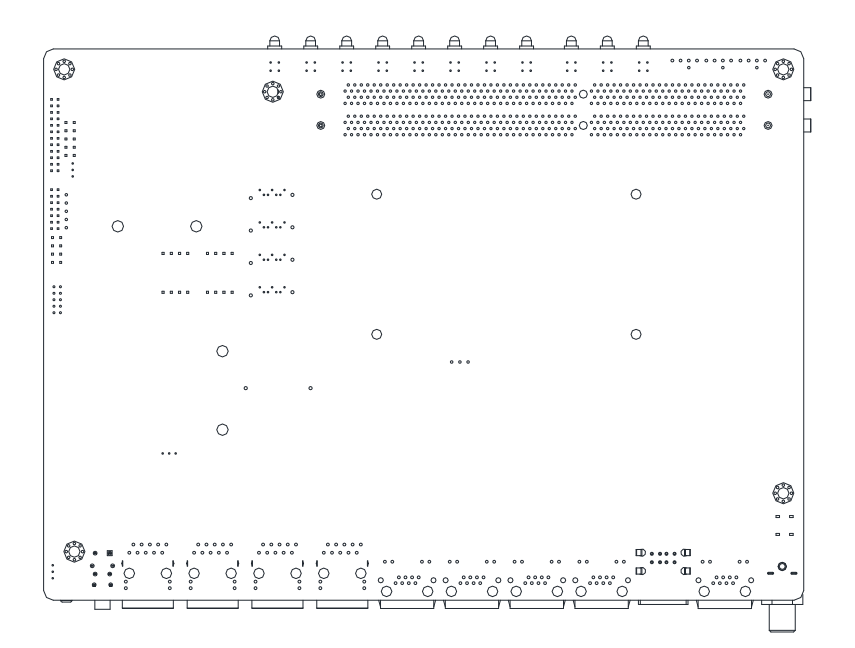

#### **2.4 List of Jumpers**

The board has a number of jumpers that allow you to configure your system to suit your application.

The table below shows the function of each of the board's jumpers:

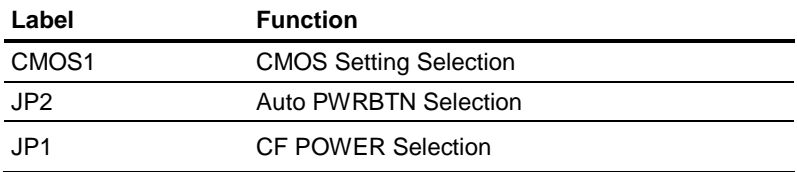

#### **2.5 List of Connectors**

The board has a number of connectors that allow you to configure your system to suit your application. The table below shows the function of each board's connectors:

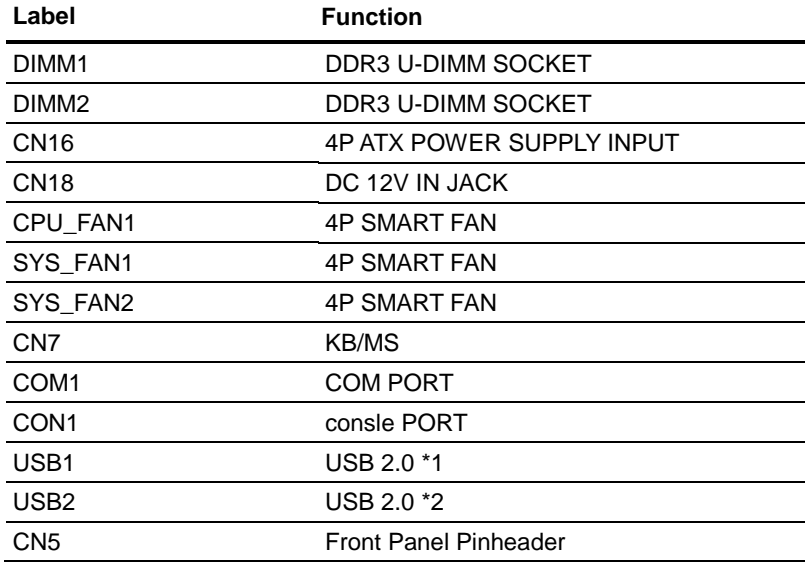

*Chapter 2 Quick Installation Guide* 2-7

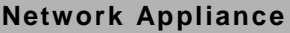

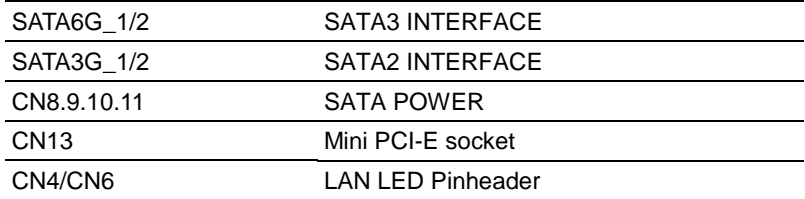

#### **2.6 Setting Jumpers**

You configure your card to match the needs of your application by setting jumpers. A jumper is the simplest kind of electric switch. It consists of two metal pins and a small metal clip (often protected by a plastic cover) that slides over the pins to connect them. To "close" a jumper you connect the pins with the clip.

To "open" a jumper you remove the clip. Sometimes a jumper will have three pins, labeled 1, 2 and 3. In this case you would connect either pins 1 and 2 or 2 and 3.

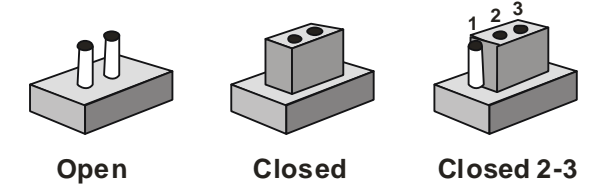

A pair of needle-nose pliers may be helpful when working with jumpers.

If you have any doubts about the best hardware configuration for your application, contact your local distributor or sales representative before you make any change.

Generally, you simply need a standard cable to make most connections.

#### **2.7 CF POWER Selection (JP1)**

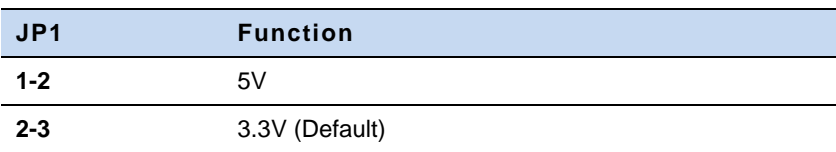

#### **2.8 Auto PWRBTN Selection (JP2)**

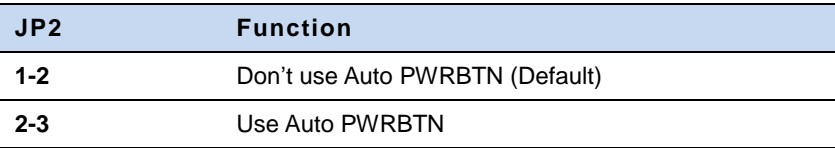

#### **2.9 CMOS Setting Selection (CMOS1)**

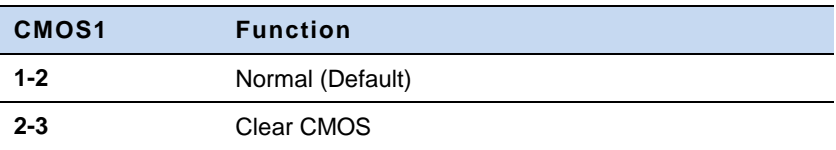

#### **2.10 LAN LED Connector (CN4)**

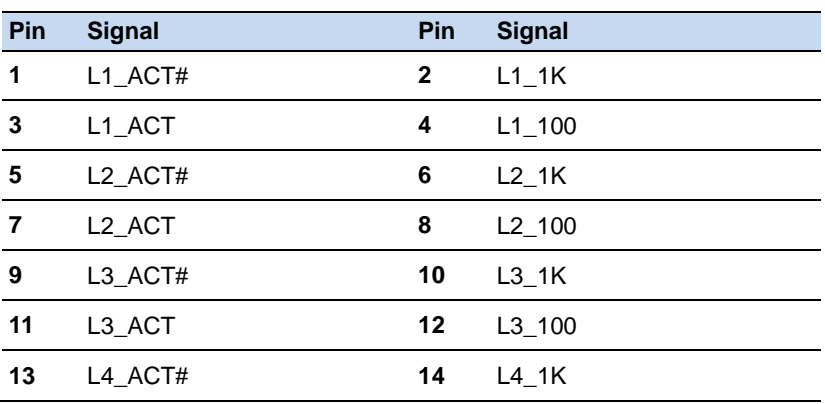

*Chapter 2 Quick Installation Guide* 2-10

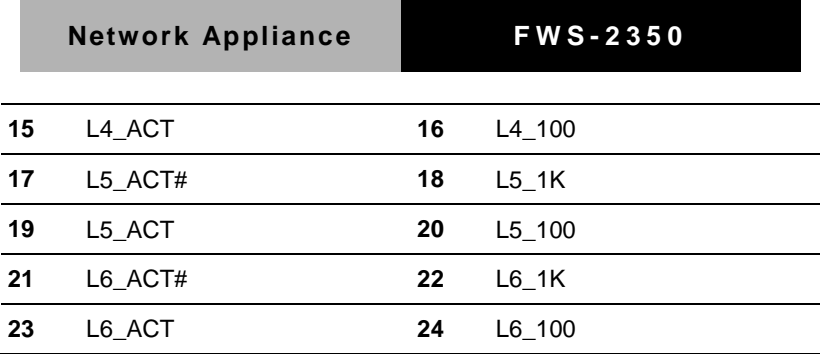

#### **2.11 Front Panel Connector (CN5)**

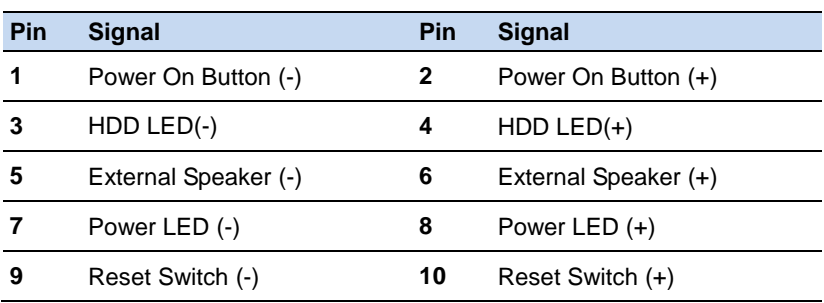

## **2.12 LAN LED Connector (CN6)**

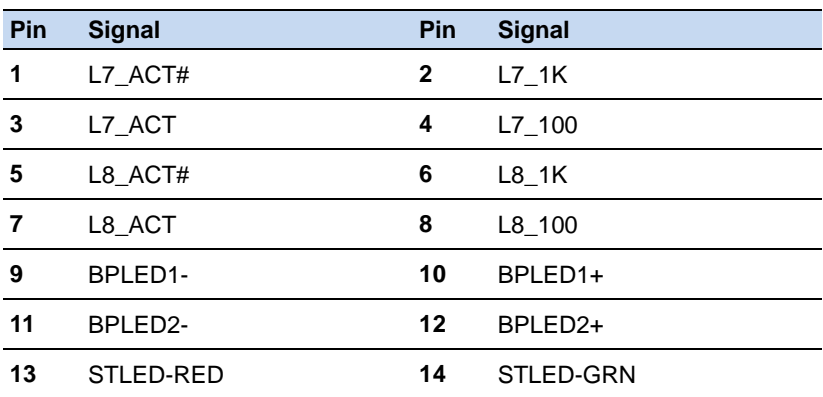

#### **2.13 SATA Power Connector (CN8.9.10.11)**

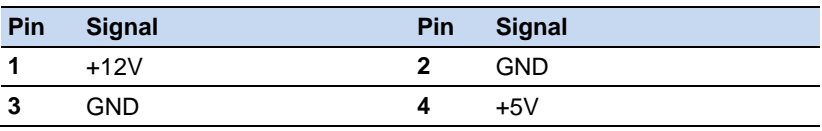

#### **2.14 4-pin ATX Power Connector (CN16)**

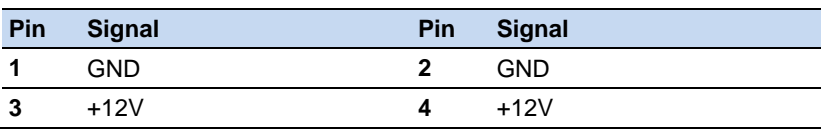

#### **2.15 Pin Header (USB1)**

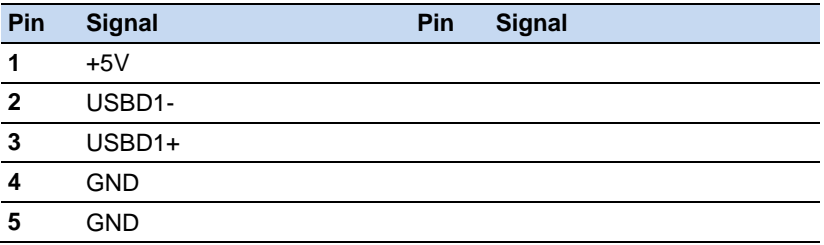

#### **2.16 Console Port (CON1)**

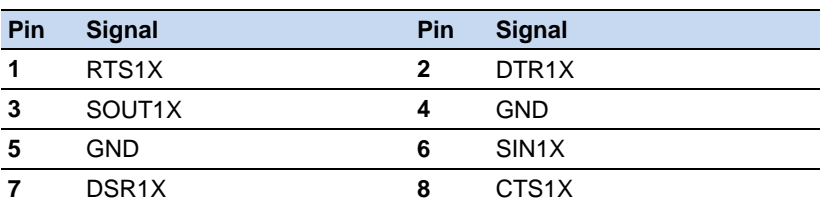

# **Network Appliance F W S - 2 3 5 0**

## **2.17 Hard Disk Installation**

#### Step1: Remove the cover

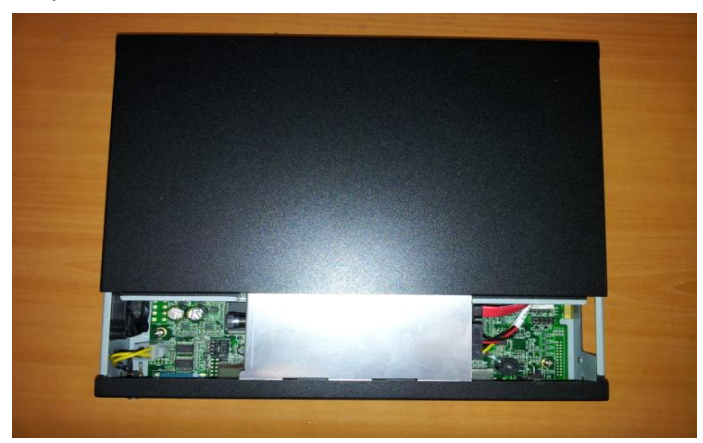

#### Step 2: Slide right to remove casing

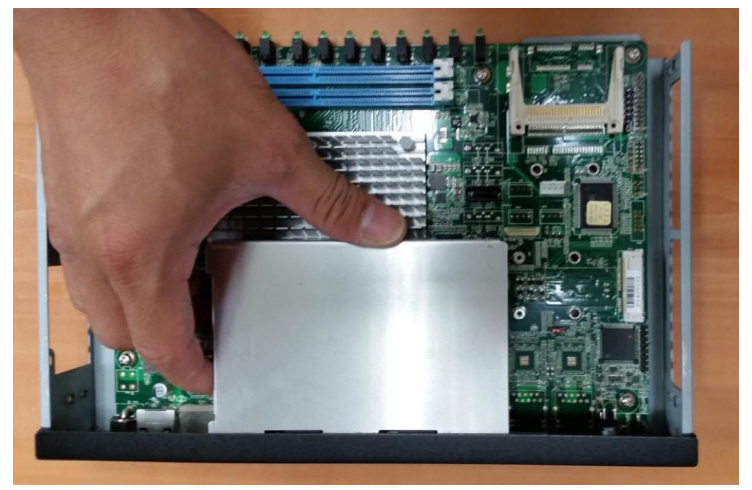

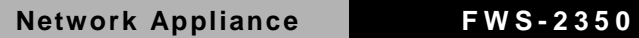

#### Step 3: Turn screw clockwise to open HDD casing

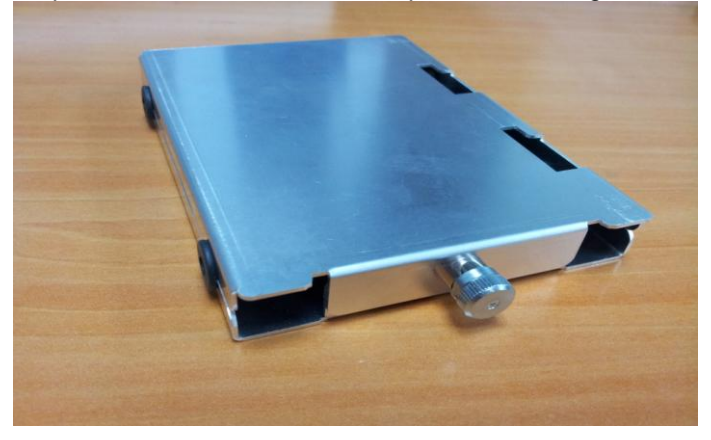

Step 4: Attach all four screws of the casing to the HDD

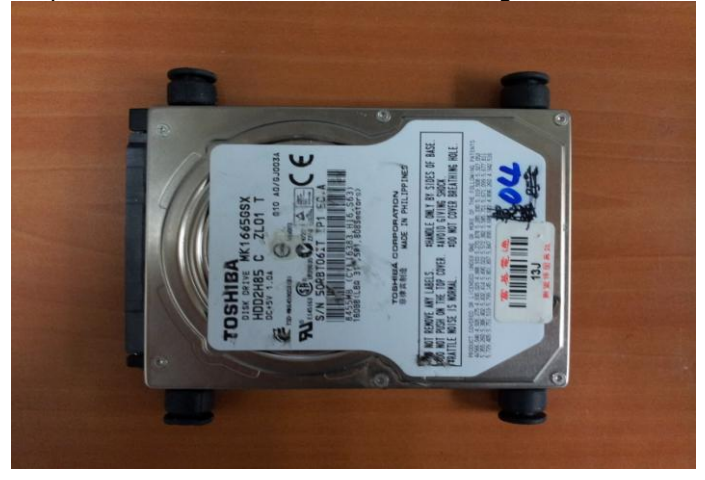

# **Network Appliance F W S - 2 3 5 0**

#### Step 5: Attach the SATA and Power cable to the HDD

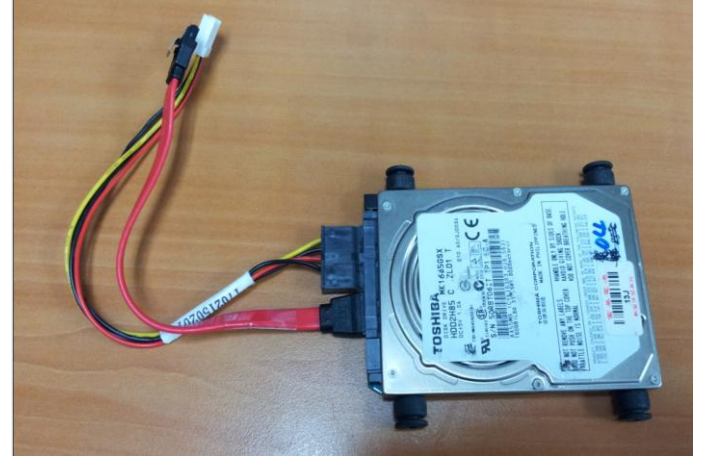

Step 6: Place the HDD onto the HDD bracket of the casing

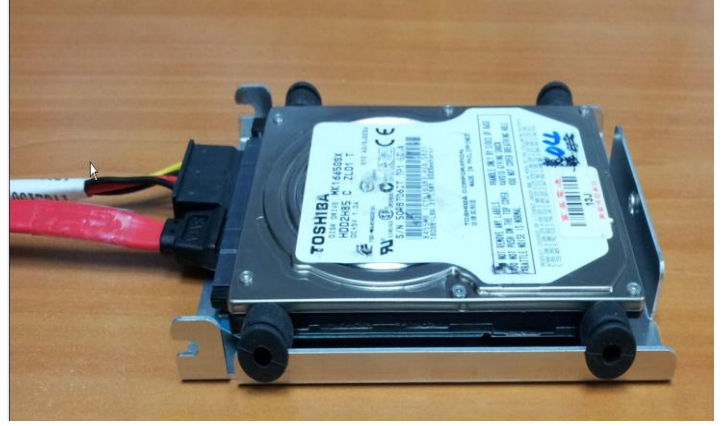

# Step 7: Cover up the casing

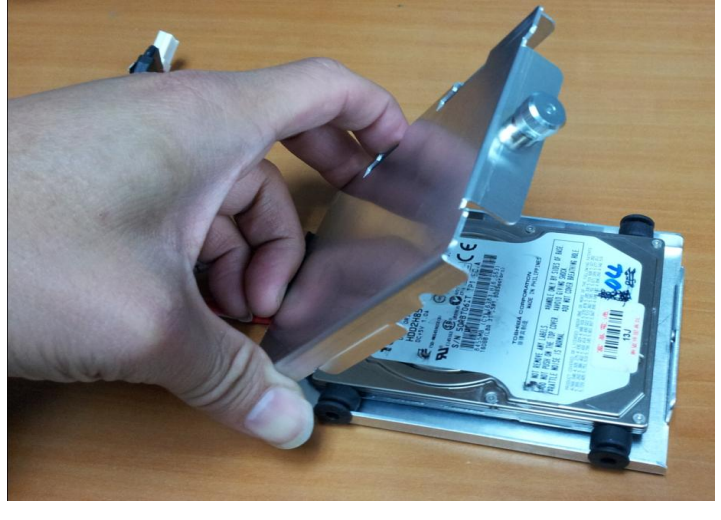

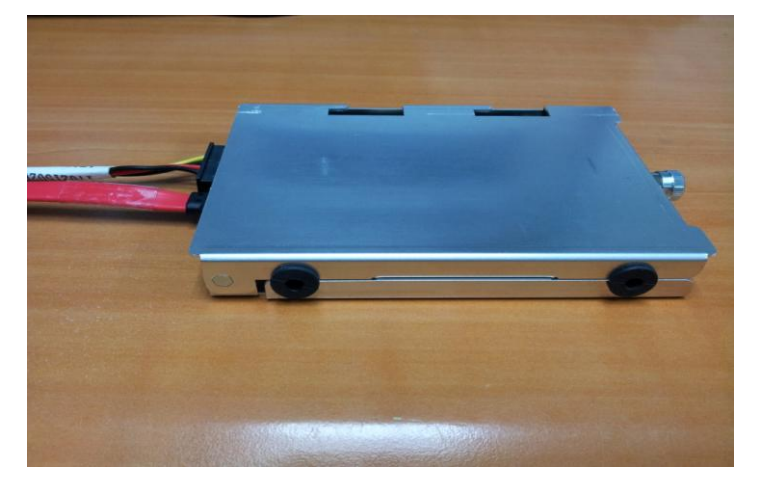

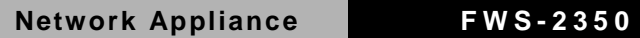

Step 8: Turn the screw counter-clockwise to secure the casing

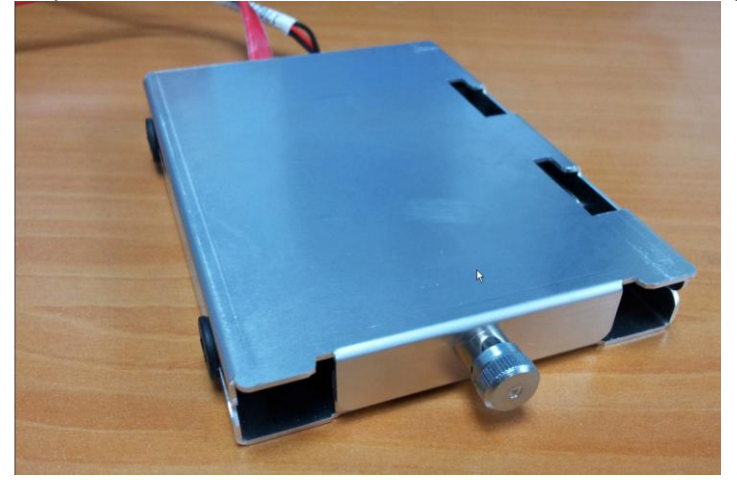

Step 9: Connect the SATA and Power cables to the mainboard

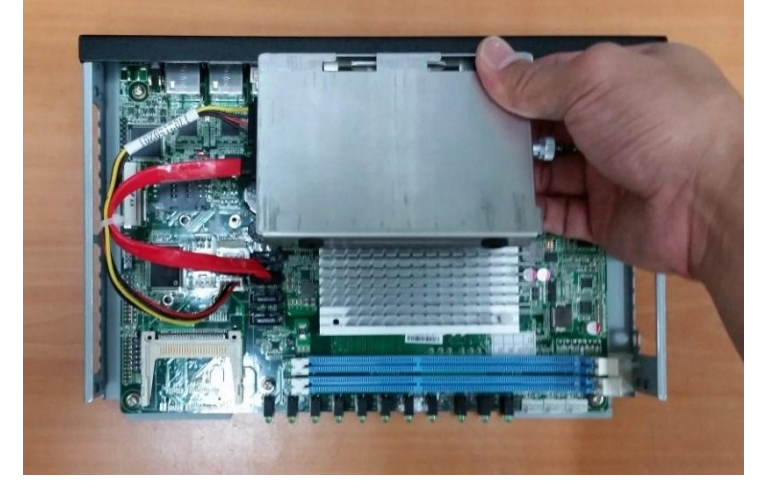

Step 10: Place the casing into the chasis, slide right to secure

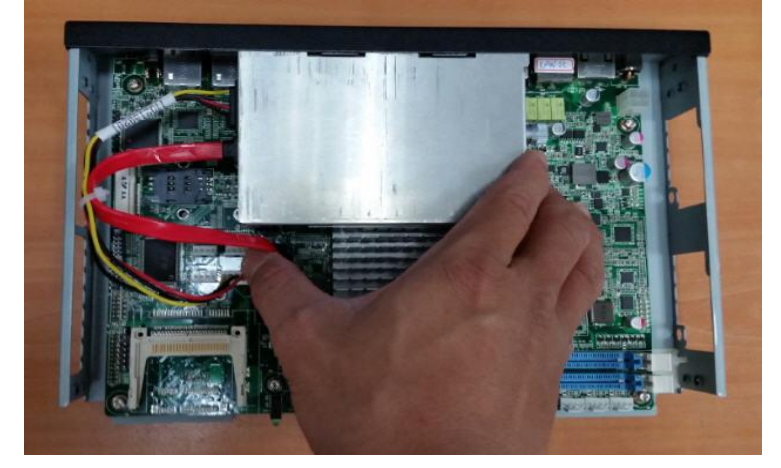

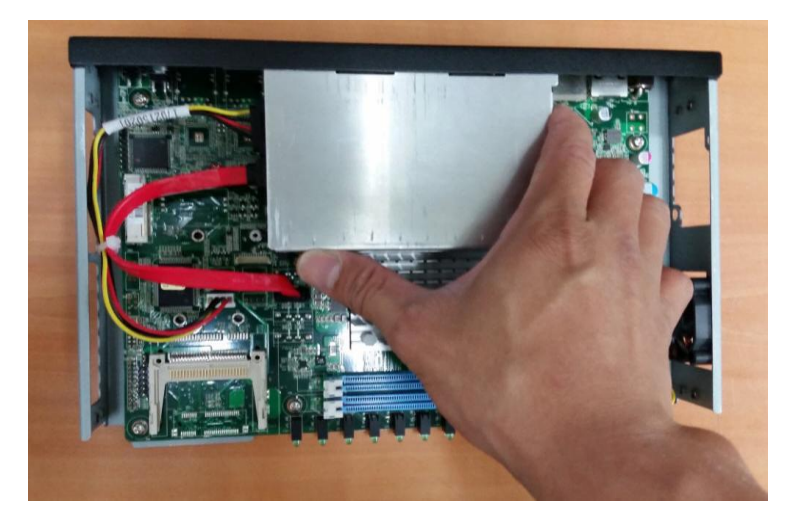

**Network Appliance F W S - 2 3 5 0**

Step 11: Close and secure the cover

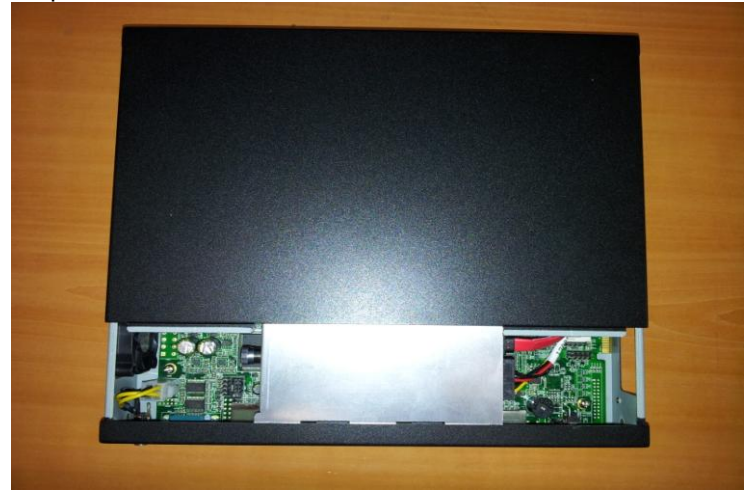

## **2.18 VGA Card Installation**

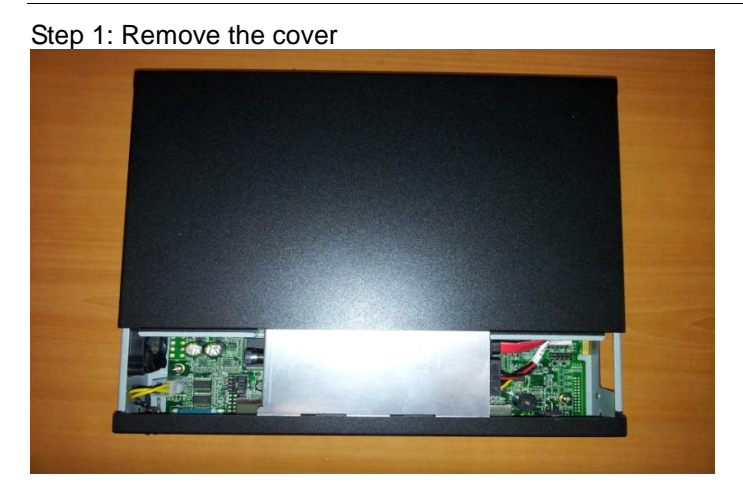

#### Step 2: Insert the VGA Card into Mini-PCI slot

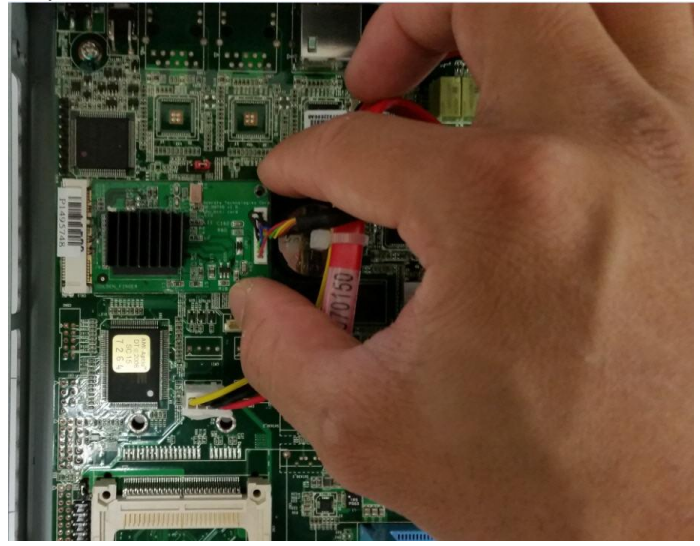

Step 3: Secure the card by tightening the screws

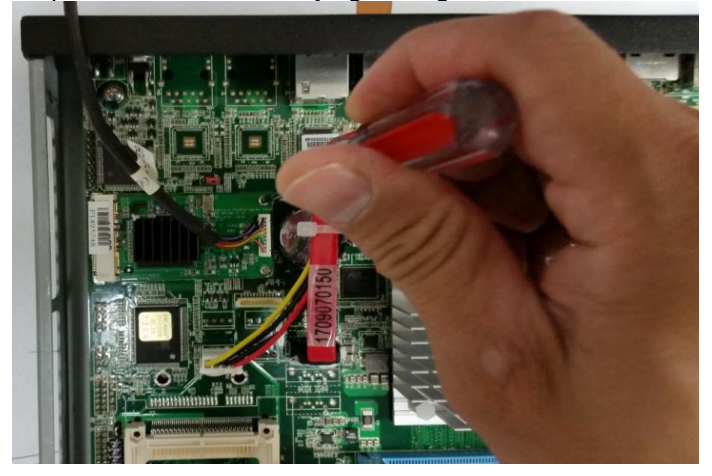

*Chapter 2 Quick Installation Guide* 2-20

## **Network Appliance F W S - 2 3 5 0**

Step 4: Connect your VGA device. Both screws must be secured for the connector to function properly

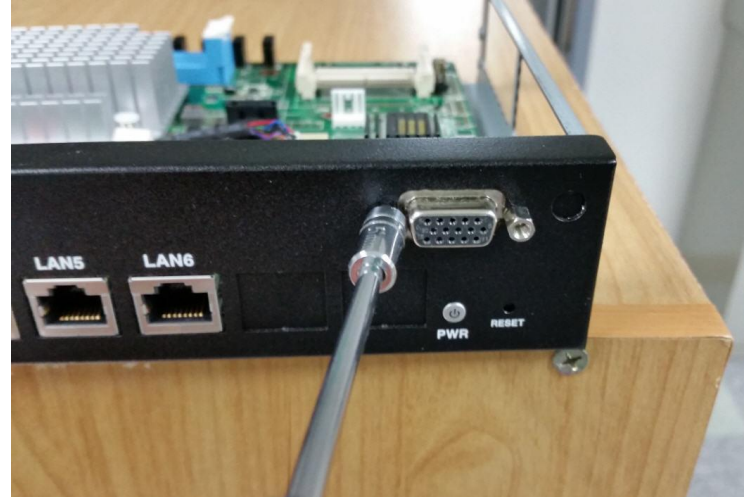

Step 5: Close and secure the cover

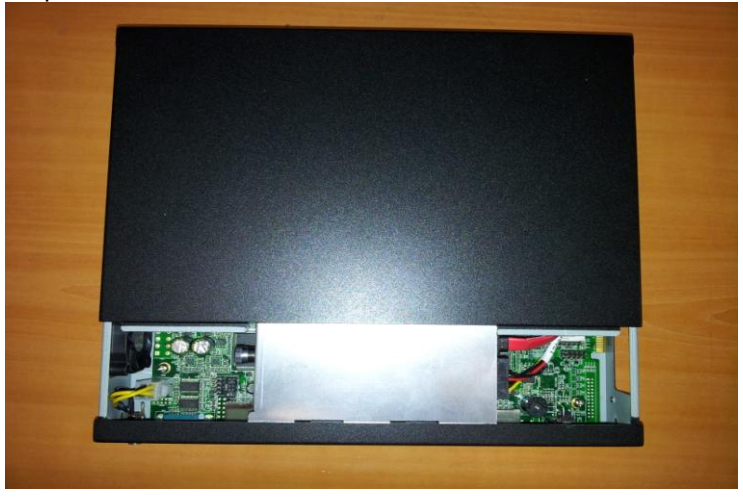

#### **China RoHS Requirements** 产品中有毒有害物质或元素名称及含量

**AAEON Boxer/ Industrial System** 

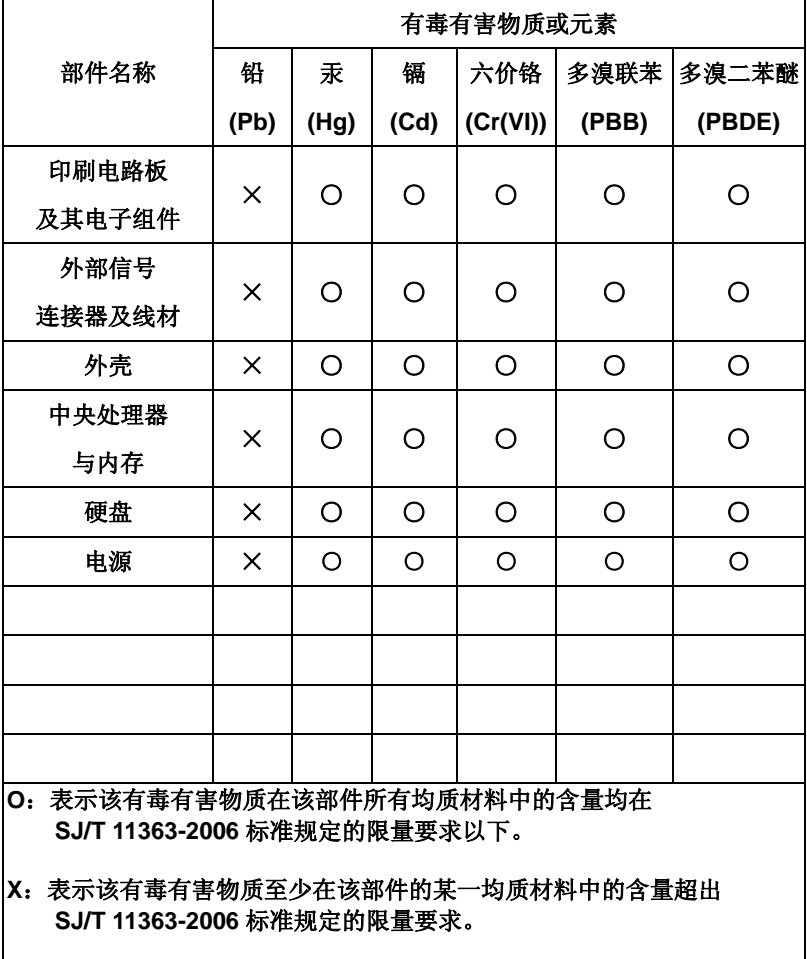

备注:

一、此产品所标示之环保使用期限,系指在一般正常使用状况下。 二、上述部件物质中央处理器、内存、硬盘、电源为选购品。

*Chapter 2 Quick Installation Guide* 2-22
# **Chapter** 3

# **AMI BIOS Setup**

# **3.1 System Test and Initialization**

These routines test and initialize board hardware. If the routines encounter an error during the tests, you will either hear a few short beeps or see an error message on the screen. There are two kinds of errors: fatal and non-fatal. The system can usually continue the boot up sequence with non-fatal errors.

System configuration verification

These routines check the current system configuration stored in the CMOS memory and BIOS NVRAM. If system configuration is not found or system configuration data error is detected, system will load optimized default and re-boot with this default system configuration automatically.

There are four situations in which you will need to setup system configuration:

- 1. You are starting your system for the first time
- 2. You have changed the hardware attached to your system
- 3. The system configuration reset by Clear-CMOS jumper
- 4. The CMOS memory has lost power and the configuration information has been erased.

The FWS-2350 CMOS memory has an integral lithium battery backup for data retention. However, you will need to replace the complete unit when it finally runs down.

# **3.2 AMI BIOS Setup**

AMI BIOS ROM has a built-in Setup program that allows users to modify the basic system configuration. This type of information is stored in battery-backed CMOS RAM and BIOS NVRAM so that it retains the Setup information when the power is turned off.

# **Entering Setup**

Power on the computer then press <Del> or <F2> immediately. This will allow you to enter Setup.

## **Main**

Set the date, use tab to switch between date elements.

# **Advanced**

Enable disable boot option for legacy network devices.

# **Chipset**

Host bridge parameters.

# **Boot**

Enables/disable quiet boot option.

# **Security**

Set setup administrator password.

# **Save & Exit**

Exit system setup after saving the changes.

# **Setup Menu**

# **Setup submenu: Main**

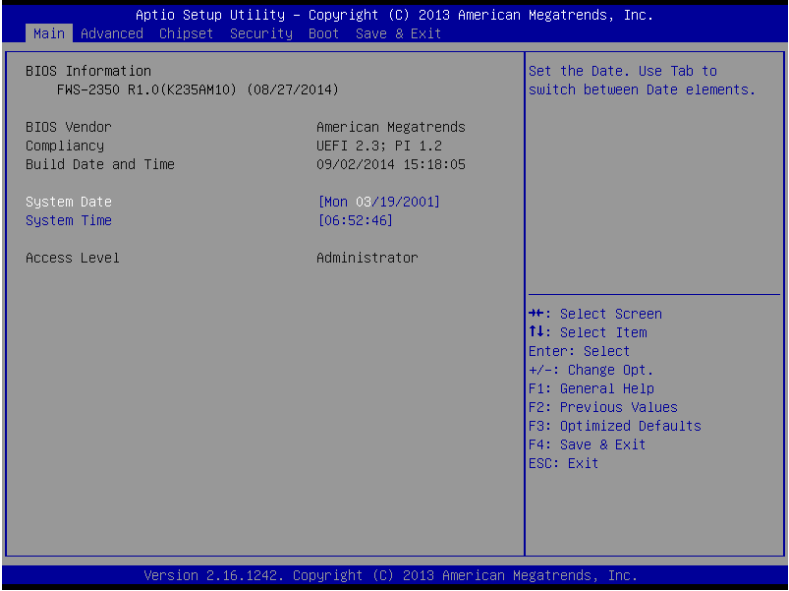

# **Setup submenu: Advanced**

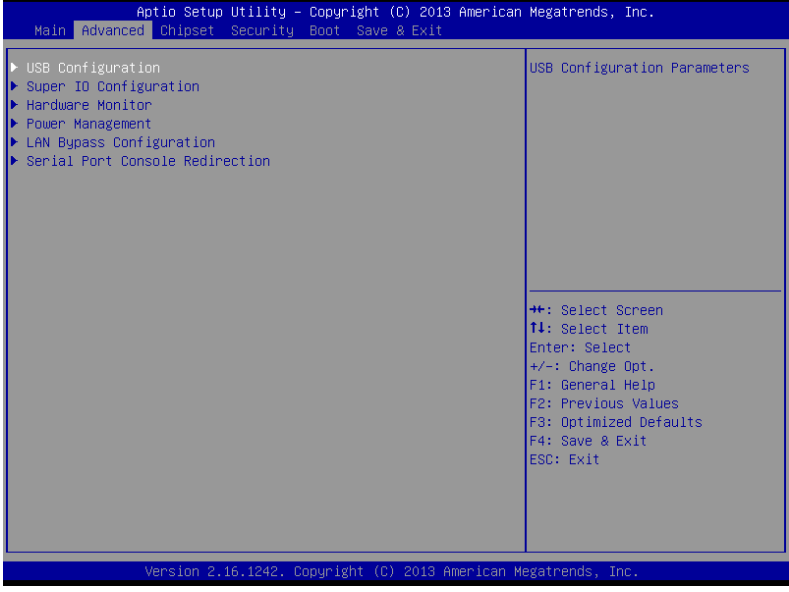

# **USB Configuration**

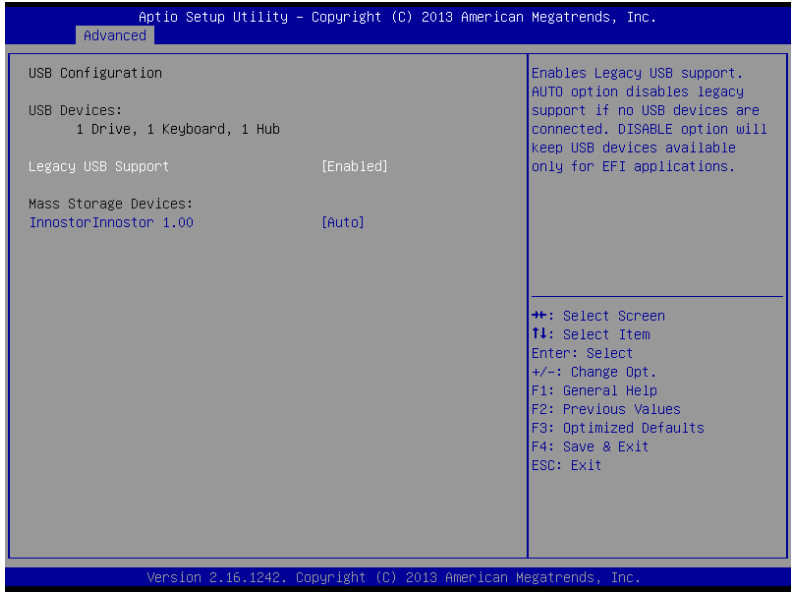

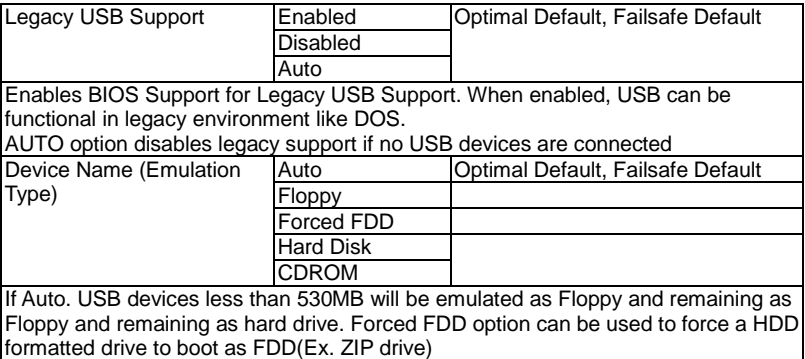

# **Super IO Configuration**

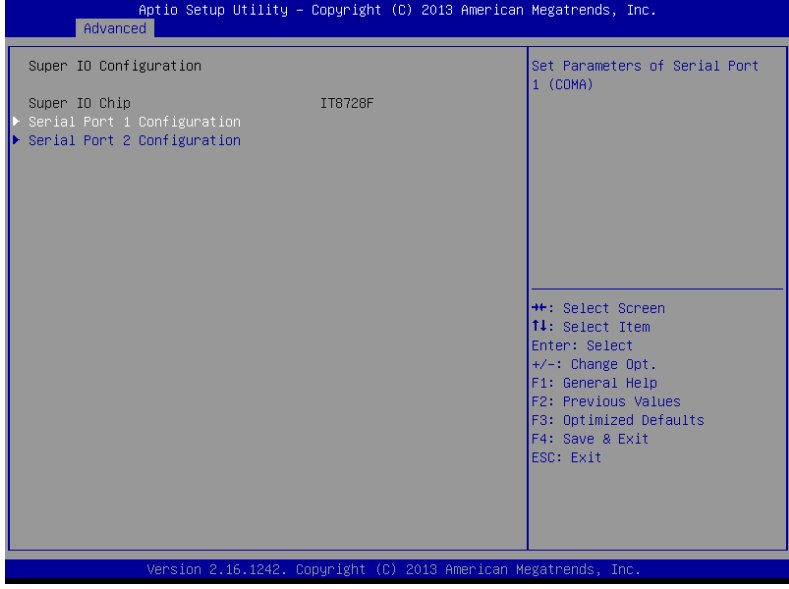

# **Serial Port 1 Configuration**

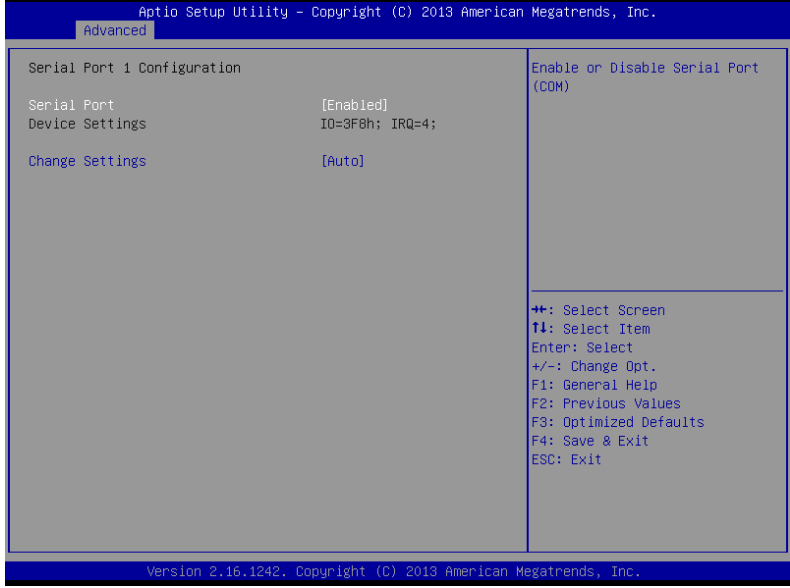

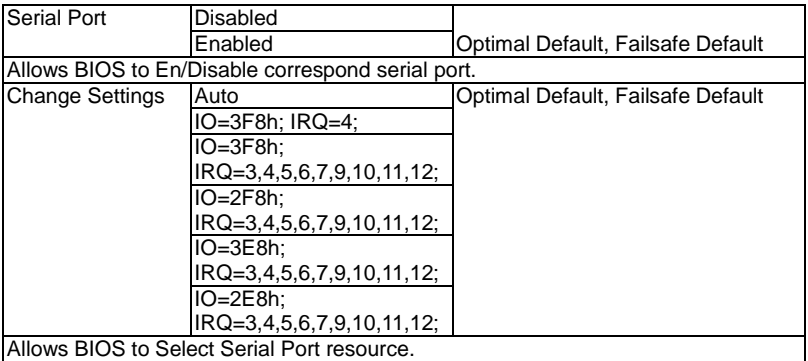

# **Serial Port 2 Configuration**

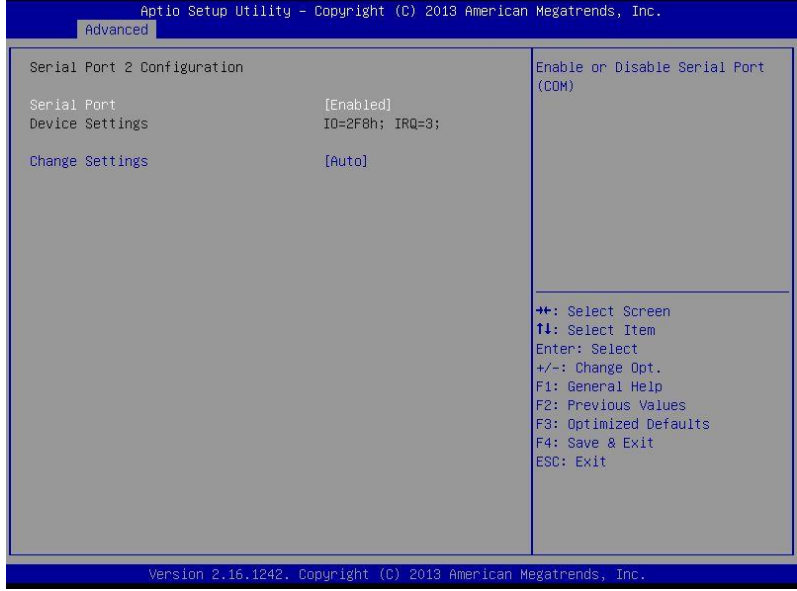

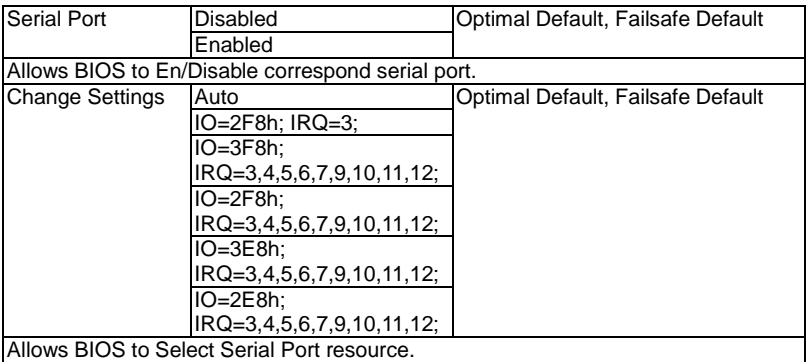

# **H/W Monitor**

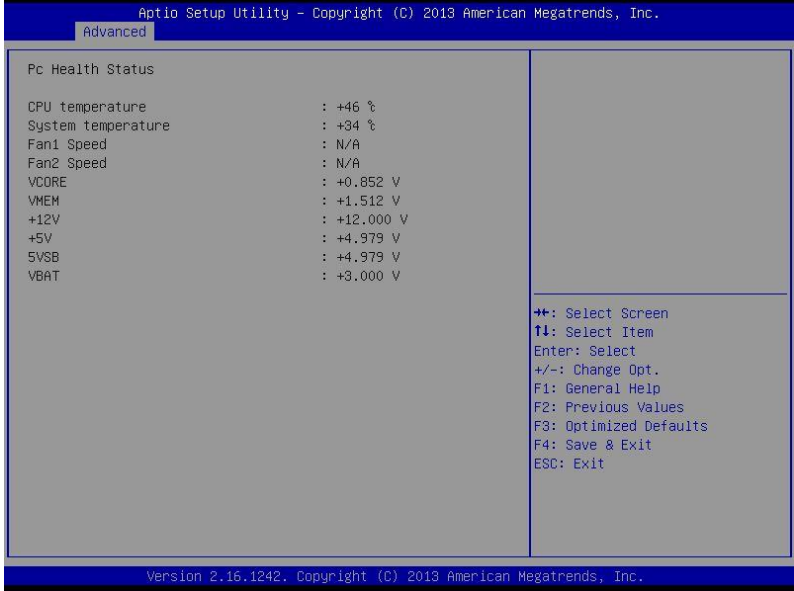

# **Power Management**

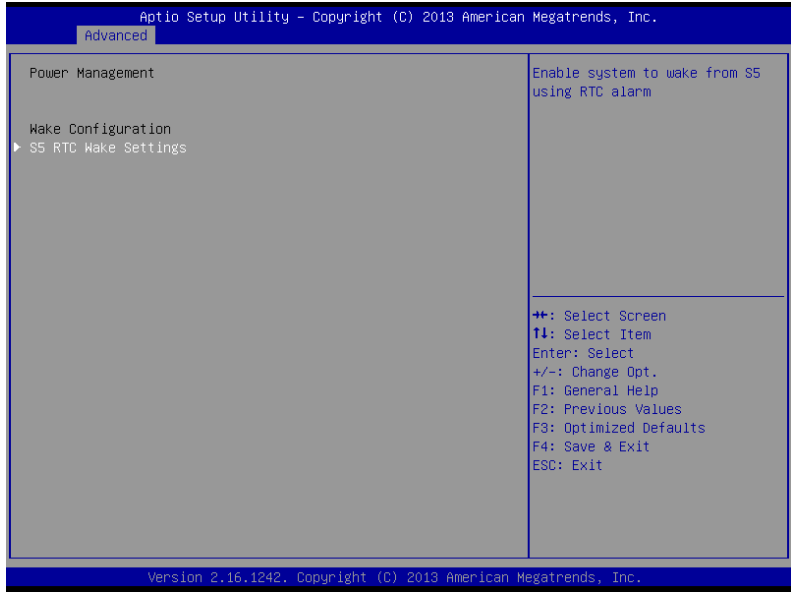

# **S5 RTC Wake Settings (Fixed Time)**

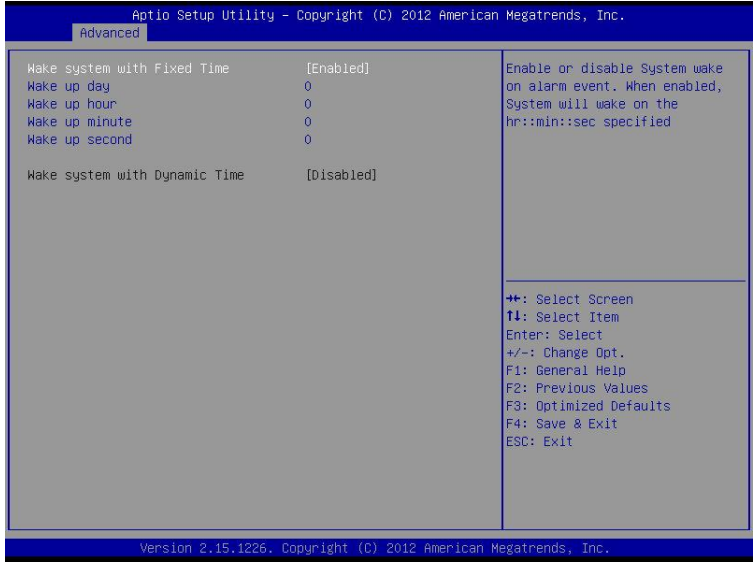

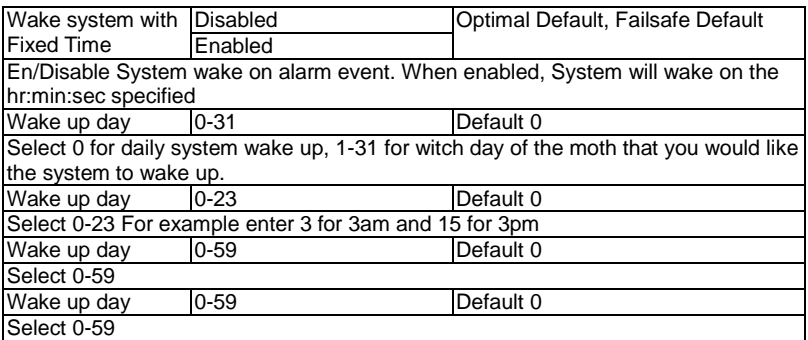

**Network Appliance FWS - 2350**

# **S5 RTC Wake Settings (Dynamic Time)**

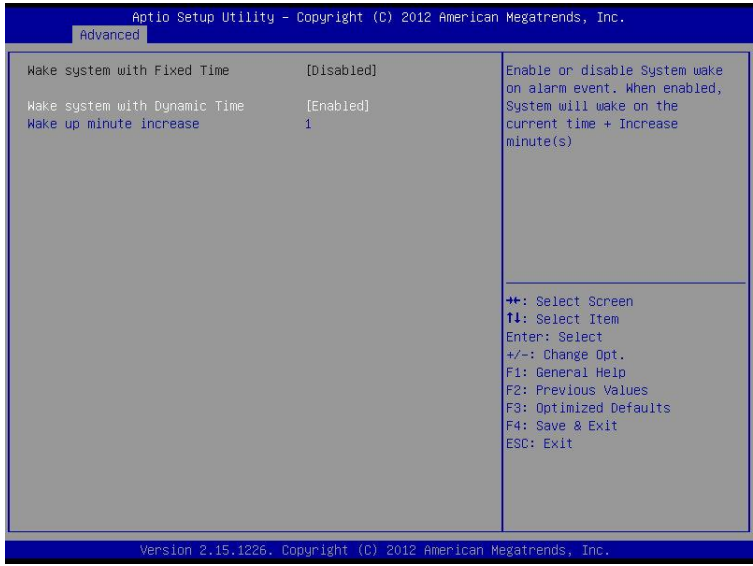

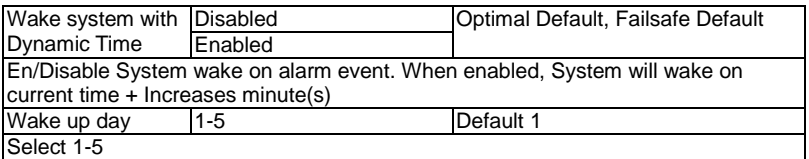

# **LAN Bypass Configuration**

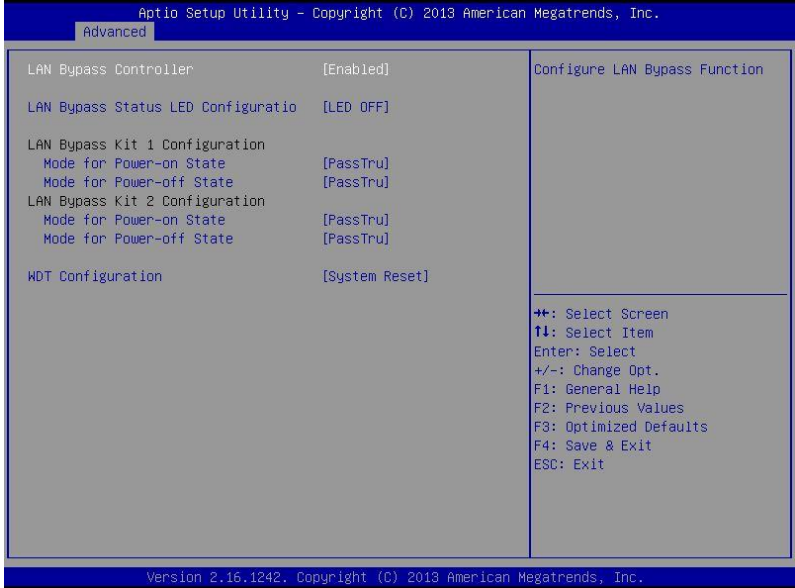

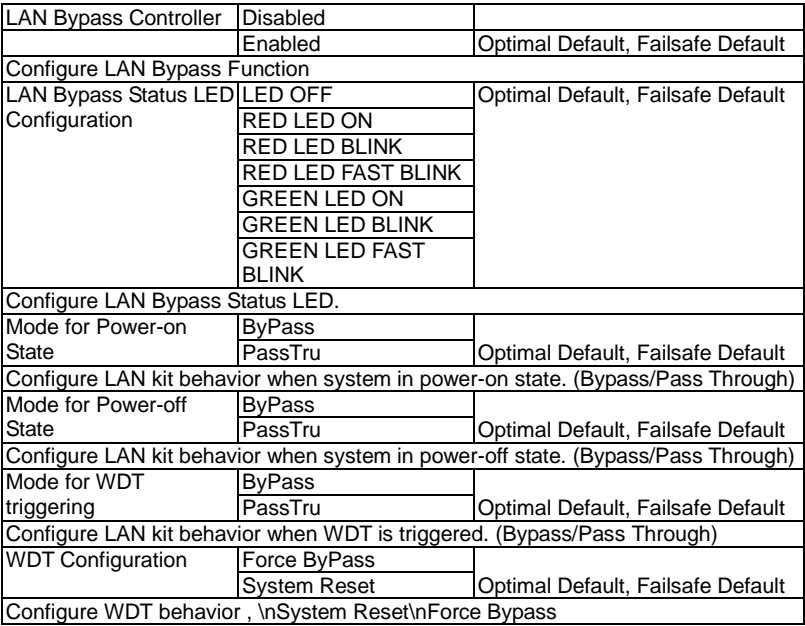

# **Serial Port Console Redirection**

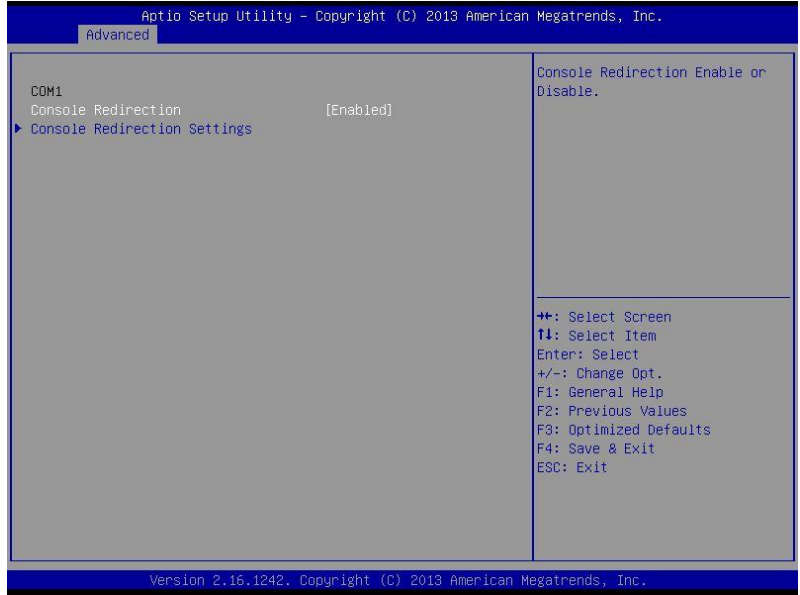

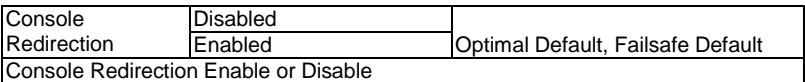

# **Network Appliance FWS - 2350**

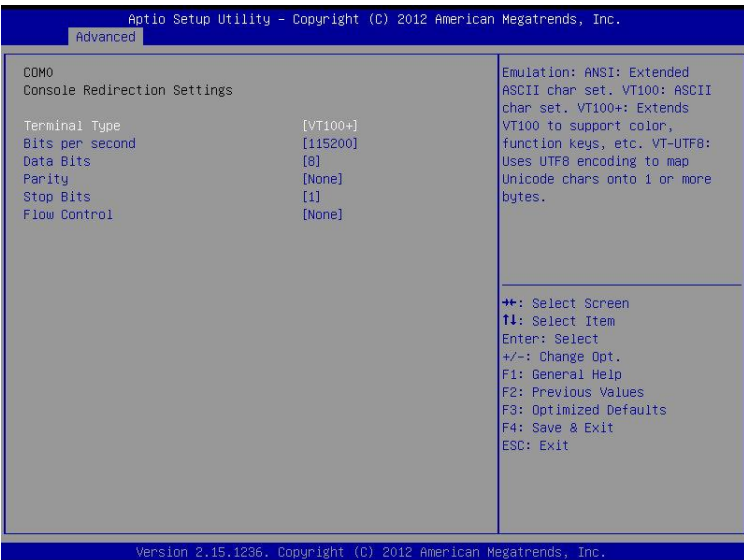

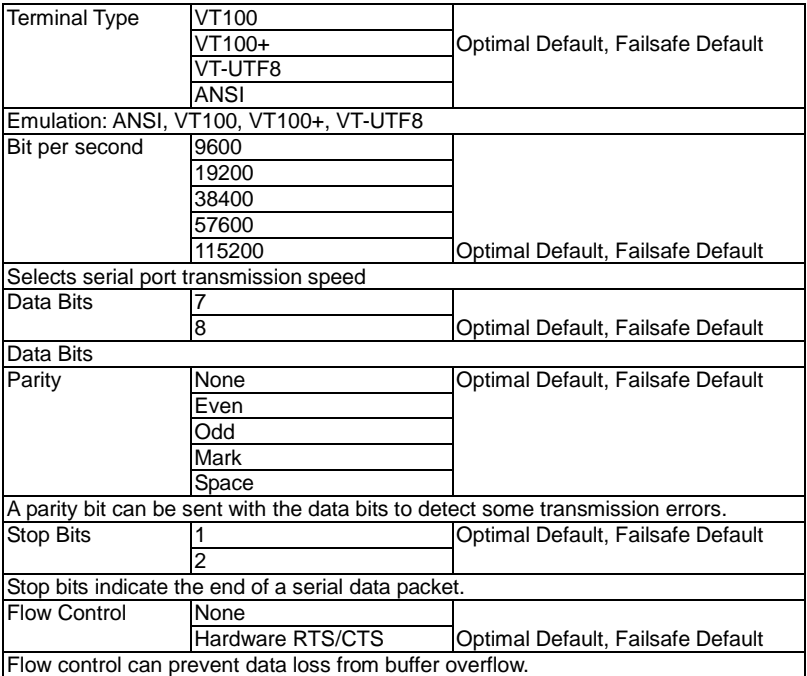

# **Setup submenu: Chipset**

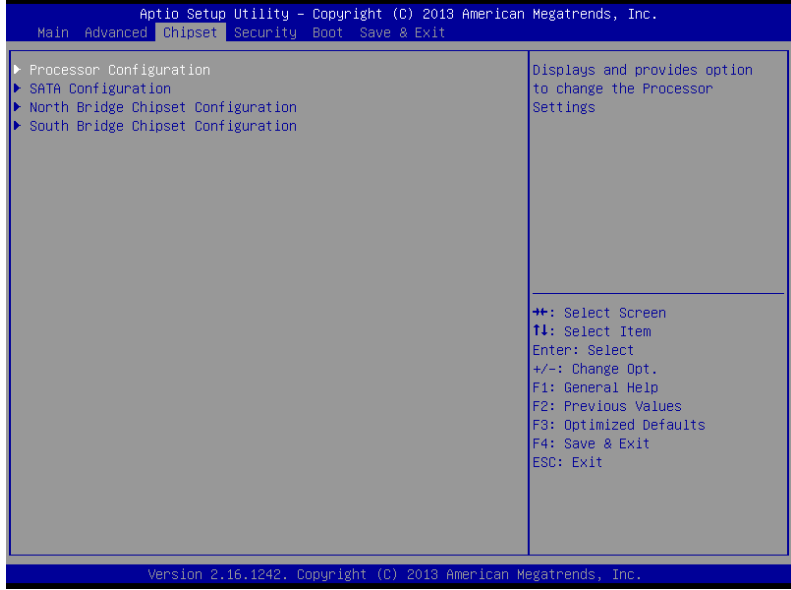

# **Processor Configuration**

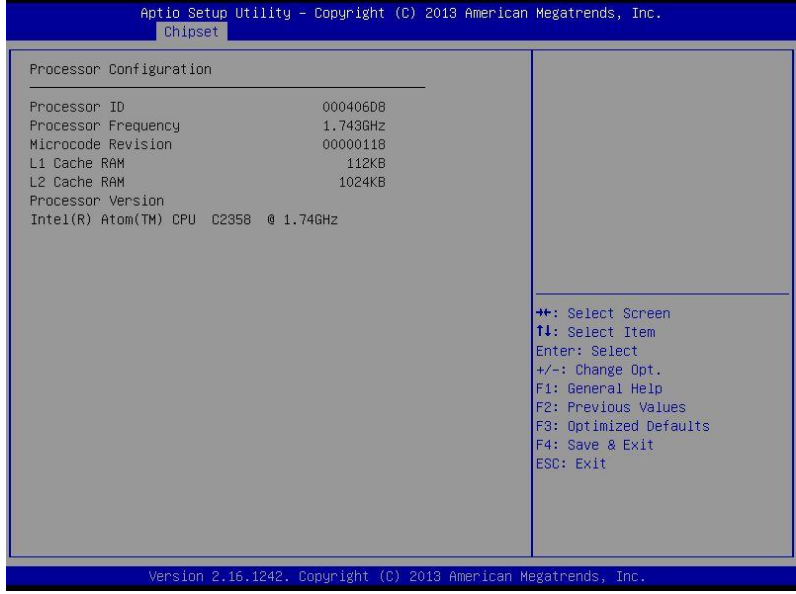

# **SATA Configuration**

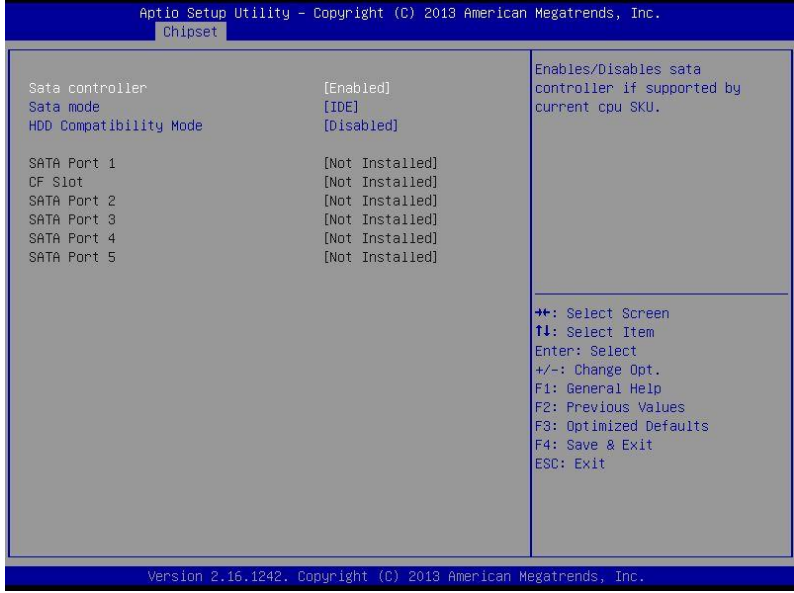

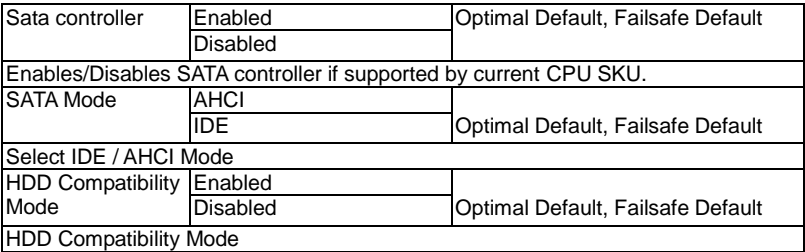

# **North Bridge Chipset Configuration**

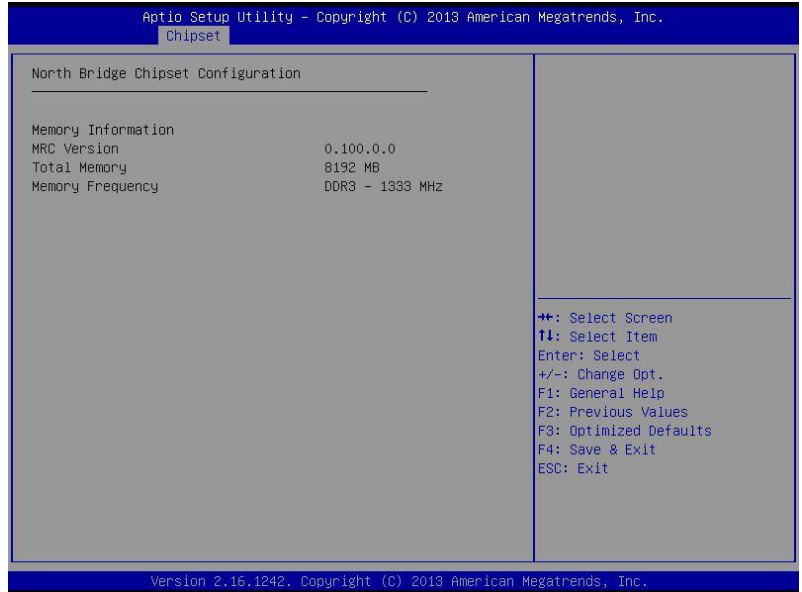

# **South Bridge Chipset Configuration**

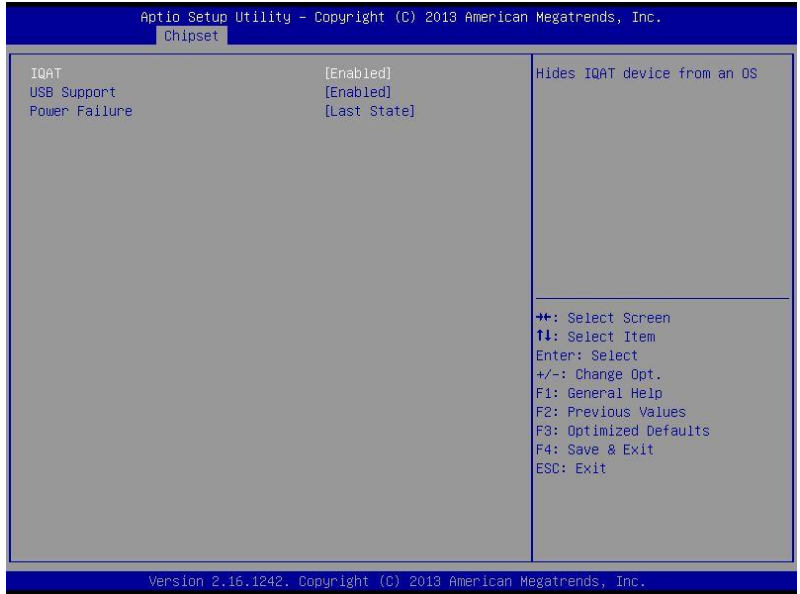

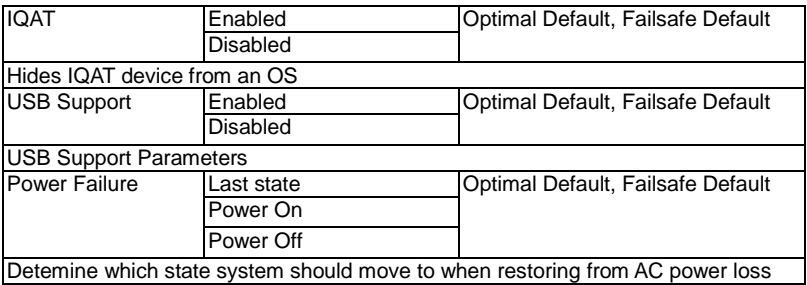

# **Security**

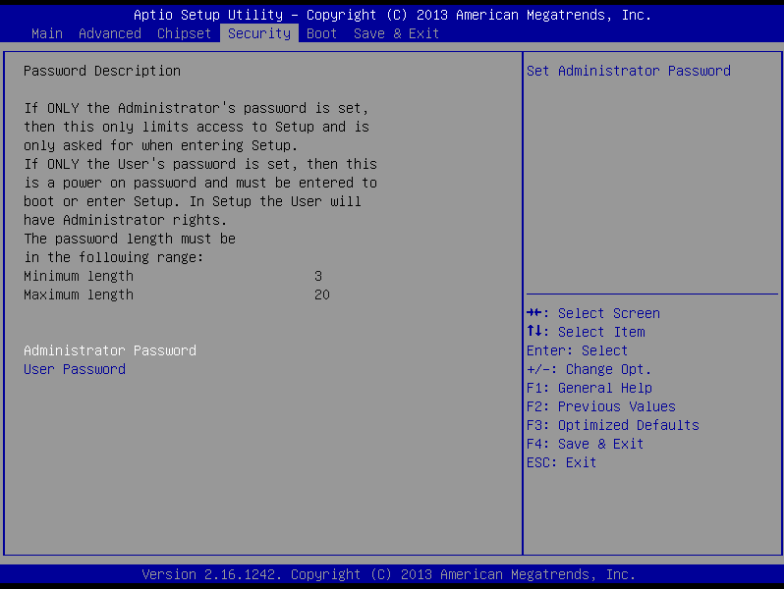

# **Change User/Supervisor Password**

You can install a Supervisor password, and if you install a supervisor password, you can then install a user password. A user password does not provide access to many of the features in the Setup utility.

If you highlight these items and press Enter, a dialog box appears which lets you enter a password. You can enter no more than six letters or numbers. Press Enter after you have typed in the password. A second dialog box asks you to retype the password for confirmation. Press Enter after you have retyped it correctly. The password is required at boot time, or when the user enters the Setup utility.

## **Removing the Password**

Highlight this item and type in the current password. At the next dialog box press Enter to disable password protection.

# **Setup submenu: Boot**

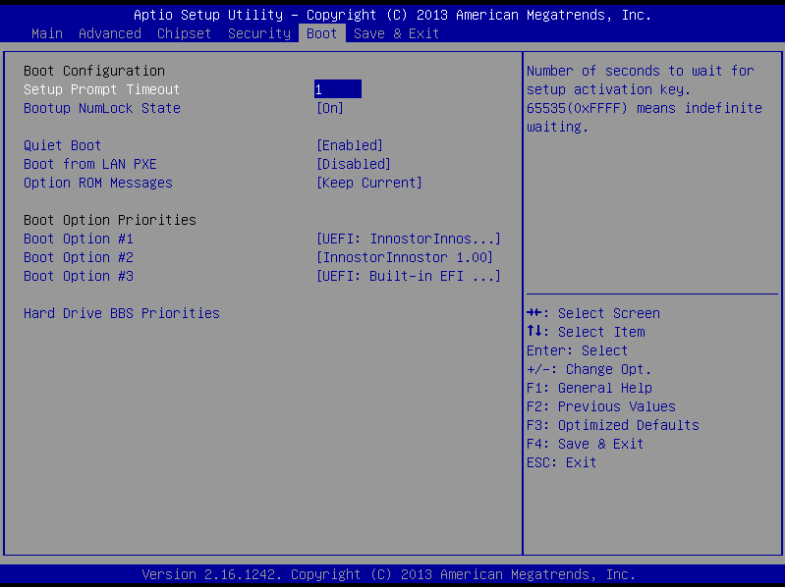

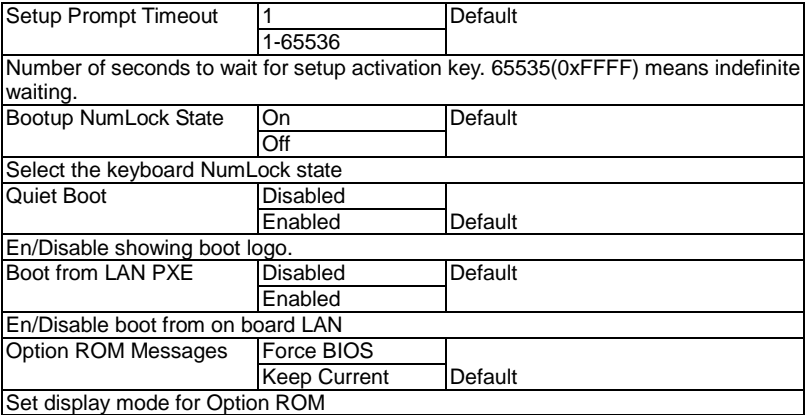

# **BBS Priorities**

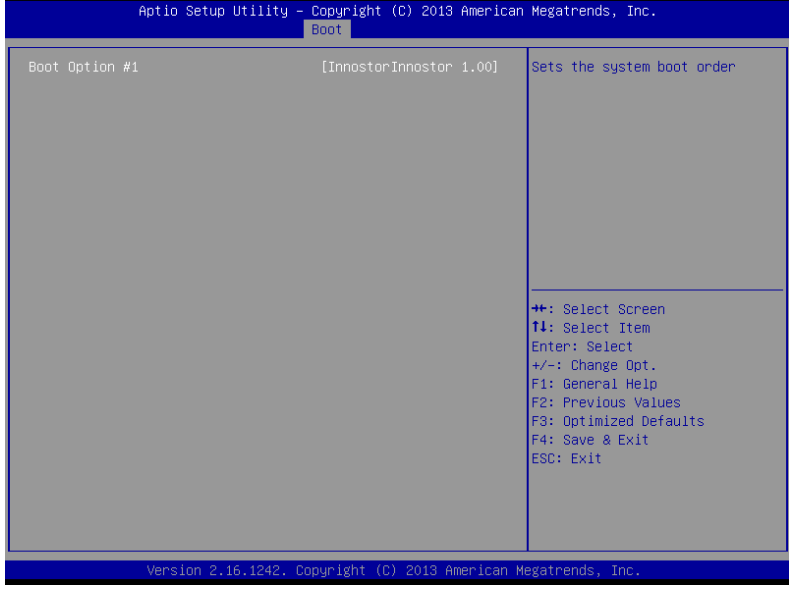

# **Setup submenu: Save & Exit**

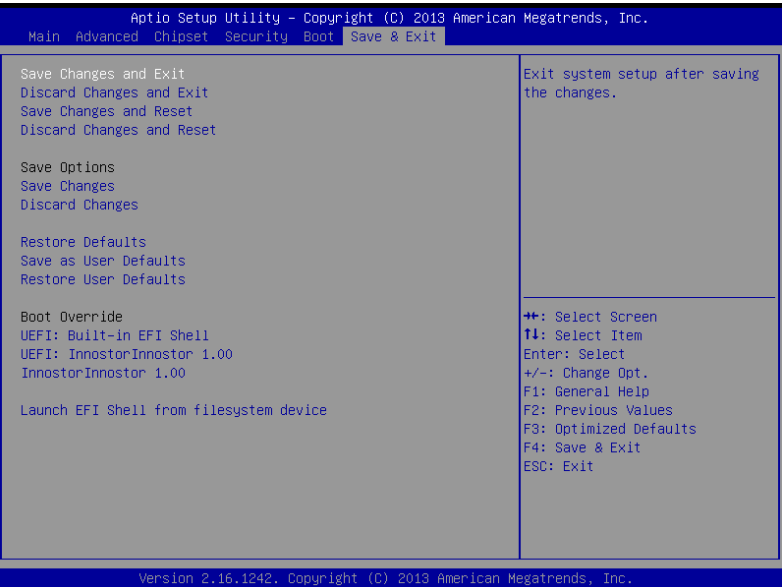

# **Chapter** 4

# **Driver Installation**

*Chapter 4 Driver Installation* 4-1

The FWS-2350 comes with an AutoRun CD-ROM that contains all drivers and utilities that can help you to install the driver automatically.

Insert the driver CD, the driver DVD-title will auto start and show the installation guide. If not, please follow the sequence below to install the drivers.

# *Follow the sequence below to install the drivers:*

Step 1 – Install LAN Driver

Please read instructions below for further detailed installations.

# **4.1 Installation:**

Insert the FWS-2350 CD-ROM into the DVD-ROM drive and install the drivers.

Step 1 – Install LAN Driver

- 1. Move the base driver tar file to the directory of your choice. For example, use '/home/username/LAN' or '/usr/local/src/LAN'.
- 2. Untar/unzip the archive: tar zxf <filename.tar.gz>
- 3. Follow the instructions of section installation in the README
- 4. The README will help you install the driver step by step

# Appendix A

# **Programming the Watchdog Timer**

 *Appendix A Programming the Watchdog Timer* A-1

# **A.1 Watchdog Timer Initial Program**

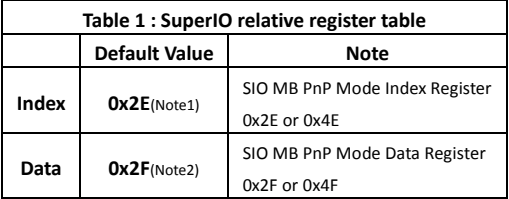

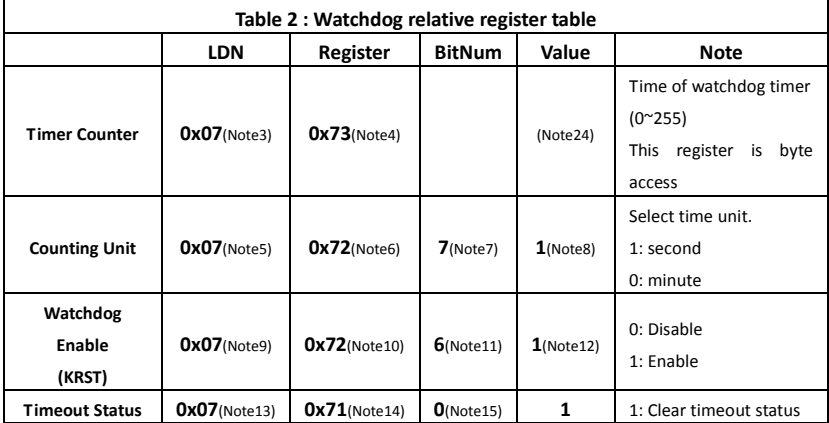

# **Network Appliance FWS - 2 3 5 0**

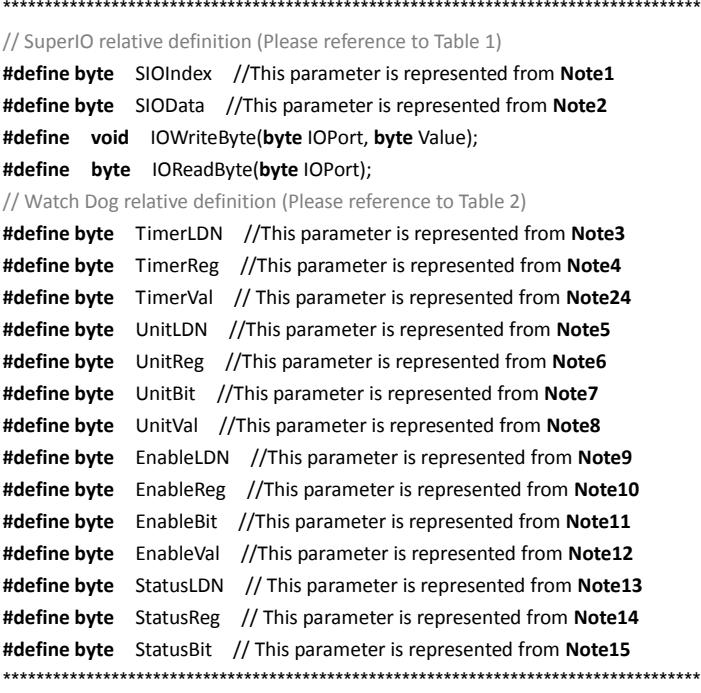

## VOID **Main**(){

- // Procedure : AaeonWDTConfig
- // (byte)Timer : Time of WDT timer.(0x00~0xFF)
- // (boolean)Unit : Select time unit(0: second, 1: minute).

\*\*\*\*\*\*\*\*\*\*\*\*\*\*\*\*\*\*\*\*\*\*\*\*\*\*\*\*\*\*\*\*\*\*\*\*\*\*\*\*\*\*\*\*\*\*\*\*\*\*\*\*\*\*\*\*\*\*\*\*\*\*\*\*\*\*\*\*\*\*\*\*\*\*\*\*\*\*\*\*\*\*\*\*

## AaeonWDTConfig();

- // Procedure : AaeonWDTEnable
- // This procudure will enable the WDT counting.

### AaeonWDTEnable();

}

\*\*\*\*\*\*\*\*\*\*\*\*\*\*\*\*\*\*\*\*\*\*\*\*\*\*\*\*\*\*\*\*\*\*\*\*\*\*\*\*\*\*\*\*\*\*\*\*\*\*\*\*\*\*\*\*\*\*\*\*\*\*\*\*\*\*\*\*\*\*\*\*\*\*\*\*\*\*\*\*\*\*\*\*

# **Network Appliance FWS - 2 3 5 0**

```
************************************************************************************
// Procedure : AaeonWDTEnable
VOID AaeonWDTEnable (){
       WDTEnableDisable(EnableLDN, EnableReg, EnableBit, 1);
}
// Procedure : AaeonWDTConfig
VOID AaeonWDTConfig (){
       // Disable WDT counting
       WDTEnableDisable(EnableLDN, EnableReg, EnableBit, 0);
       // Clear Watchdog Timeout Status
       WDTClearTimeoutStatus();
       // WDT relative parameter setting
       WDTParameterSetting();
}
VOID WDTEnableDisable(byte LDN, byte Register, byte BitNum, byte Value){
       SIOBitSet(LDN, Register, BitNum, Value);
}
VOID WDTParameterSetting(){
       // Watchdog Timer counter setting
       SIOByteSet(TimerLDN, TimerReg, TimerVal);
       // WDT counting unit setting
       SIOBitSet(UnitLDN, UnitReg, UnitBit, UnitVal);
}
VOID WDTClearTimeoutStatus(){
       SIOBitSet(StatusLDN, StatusReg, StatusBit, 1);
}
************************************************************************************
```
```
************************************************************************************
VOID SIOEnterMBPnPMode(){
        Switch(SIOIndex){
                 Case 0x2E:
                         IOWriteByte(SIOIndex, 0x87);
                         IOWriteByte(SIOIndex, 0x01);
                         IOWriteByte(SIOIndex, 0x55);
                         IOWriteByte(SIOIndex, 0x55);
                         Break;
                 Case 0x4E:
                         IOWriteByte(SIOIndex, 0x87);
                         IOWriteByte(SIOIndex, 0x01);
                         IOWriteByte(SIOIndex, 0x55);
                         IOWriteByte(SIOIndex, 0xAA);
                         Break;
        }
}
VOID SIOExitMBPnPMode(){
        IOWriteByte(SIOIndex, 0x02);
        IOWriteByte(SIOData, 0x02);
}
VOID SIOSelectLDN(byte LDN){
        IOWriteByte(SIOIndex, 0x07); // SIO LDN Register Offset = 0x07
        IOWriteByte(SIOData, LDN);
}
           ************************************************************************************
```
### **Network Appliance**

### FWS-2350

VOID SIOBitSet(byte LDN, byte Register, byte BitNum, byte Value){ **Byte TmpValue;** SIOEnterMBPnPMode(); SIOSelectLDN(byte LDN); IOWriteByte(SIOIndex, Register); TmpValue = IOReadByte(SIOData); TmpValue &=  $\sim$ (1 << BitNum); TmpValue |= (Value << BitNum); IOWriteByte(SIOData, TmpValue); SIOExitMBPnPMode();  $\overline{\ }$ VOID SIOByteSet(byte LDN, byte Register, byte Value){ SIOEnterMBPnPMode(); SIOSelectLDN(LDN); IOWriteByte(SIOIndex, Register); IOWriteByte(SIOData, Value); SIOExitMBPnPMode(); ₹ 

# Appendix B

## **I/O Information**

### **B.1 I/O Address Map**

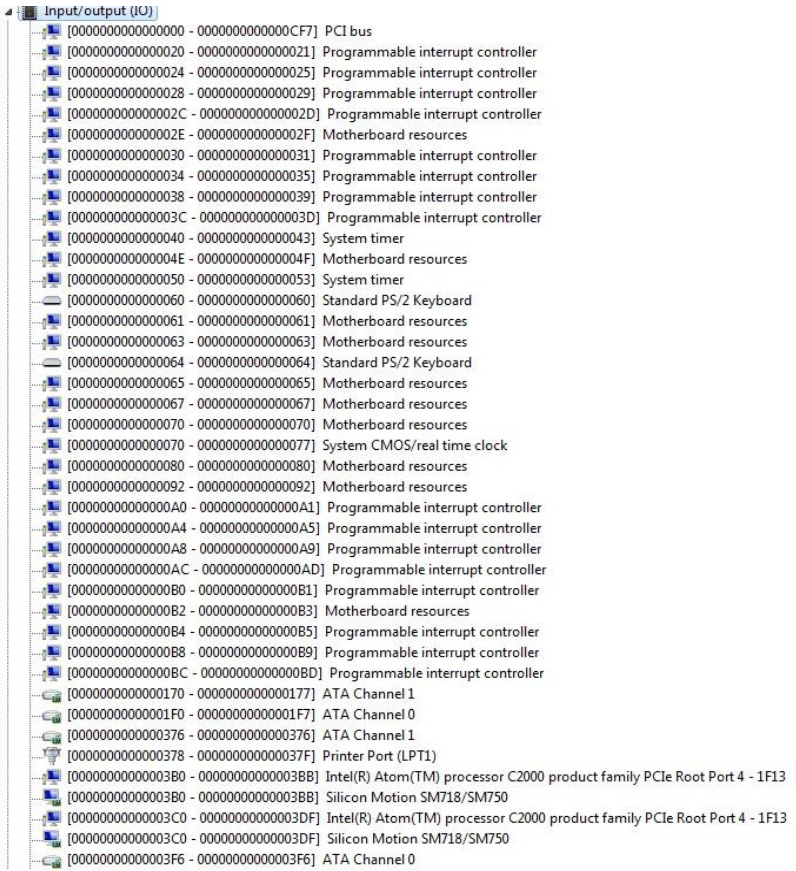

100000000000000B2 - 00000000000000B31 Motherboard resources 100000000000000084 - 000000000000005] Programmable interrupt controller [000000000000008 - 000000000000009] Programmable interrupt controller [0000000000000170 - 0000000000000177] ATA Channel 1 [00000000000001F0 - 00000000000001F7] ATA Channel 0 [0000000000000376 - 0000000000000376] ATA Channel 1 TO000000000000378 - 00000000000037F1 Printer Port (LPT1) Tu [00000000000003B0 - 0000000000003BB] Silicon Motion SM718/SM750 100000000000003C0 - 0000000000003DF1 Silicon Motion SM718/SM750  $\overline{\mathbb{C}_\mathfrak{M}}$  [00000000000003F6 - 0000000000003F6] ATA Channel 0<br> $\overline{\mathbb{C}_\mathfrak{M}}$  [00000000000003F8 - 0000000000003FF] Communications Port (COM1) [0000000000000400 - 00000000000047F] Motherboard resources [000000000000004D0 - 00000000000004D1] Programmable interrupt controller 10000000000000680 - 000000000000069F] Motherboard resources [0000000000000778 - 00000000000077F] Printer Port (LPT1) [00000000000000A00 - 000000000000A2F] Motherboard resources [0000000000000A30 - 000000000000A3F] Motherboard resources [0000000000000A40 - 000000000000A4F] Motherboard resources A 60000000000000000 - 00000000000FFFF1 PCI bus 10000000000000A000 - 00000000000AFFF] PCI Express standard Downstream Switch Port [0000000000000000000 - 00000000000BFFF] Intel(R) Atom(TM) processor C2000 product family PCIe Root Port 3 - 1F12 [0000000000000A000 - 00000000000BFFF] PCI Express standard Upstream Switch Port [00000000000000000 - 00000000000EFFF] PCI Express standard Downstream Switch Port 000000000000000000000000000000000DFFF] Intel(R) Atom(TM) processor C2000 product family PCIe Root Port 1 - 1F10 Interrupt request (IRQ) **Extrace Memory** Memory

### **B.2 Memory Address Map**

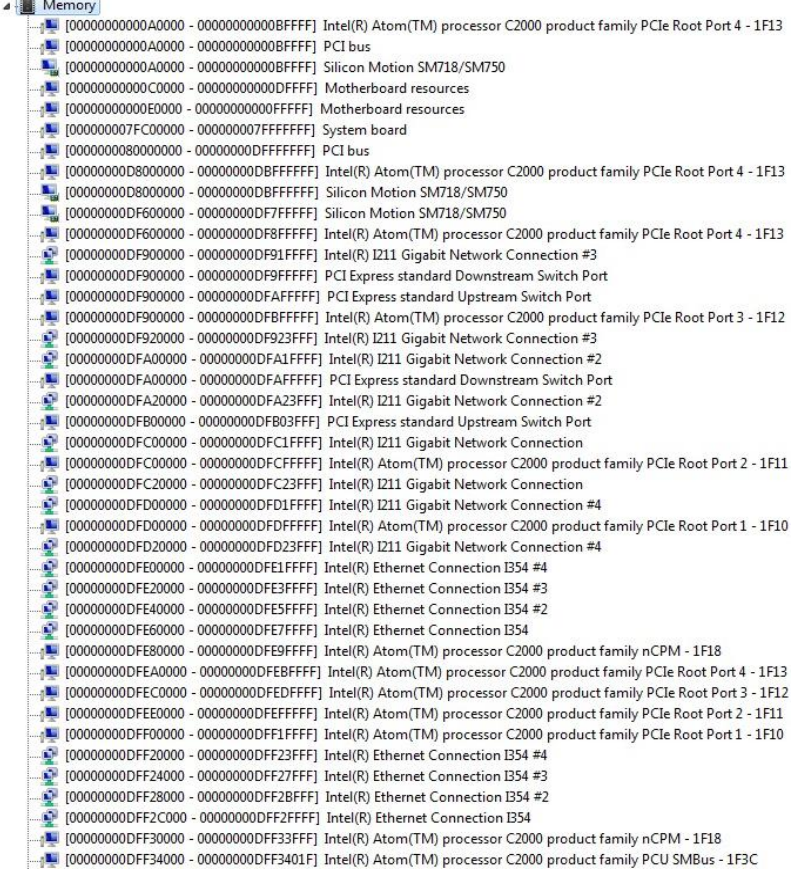

1.4 1000000080000000 - 00000000DEFFFFFF1 PCI bus [17] [000000000B000000 - 00000000DBFFFFFF] Intel(R) Atom(TM) processor C2000 product family PCIe Root Port 4 - 1F13 T00000000D8000000 - 00000000DBFFFFFFF| Silicon Motion SM718/SM750 T00000000DF600000 - 00000000DF7FFFFF| Silicon Motion SM718/SM750 [15] - 000000000DF600000 - 00000000DF8FFFFF] Intel(R) Atom(TM) processor C2000 product family PCIe Root Port 4 - 1F13 [00000000DF900000 - 00000000DF91FFFF] Intel(R) I211 Gigabit Network Connection #3 190000000DF900000 - 00000000DF9FFFFF| PCI Express standard Downstream Switch Port 1900000000DF900000 - 00000000DFAFFFFF] PCI Express standard Upstream Switch Port I 00000000DF900000 - 00000000DFBFFFFFI Intel(R) Atom(TM) processor C2000 product family PCIe Root Port 3 - 1F12 [00000000DF920000 - 00000000DF923FFF] Intel(R) I211 Gigabit Network Connection #3 [00000000DFA00000 - 00000000DFA1FFFF] Intel(R) I211 Gigabit Network Connection #2 [00000000DFA00000 - 0000000DFAFFFFF] PCI Express standard Downstream Switch Port [00000000DFA20000 - 00000000DFA23FFF] Intel(R) I211 Gigabit Network Connection #2 [00000000DFB00000 - 00000000DFB03FFF] PCI Express standard Upstream Switch Port [00000000DFC00000 - 00000000DFC1FFFF] Intel(R) I211 Gigabit Network Connection 1411 [00000000DFC00000 - 0000000DFCFFFFF1 Intel(R) Atom(TM) processor C2000 product family PCIe Root Port 2 - 1F11 [00000000DFC20000 - 0000000DFC23FFF] Intel(R) I211 Gigabit Network Connection [00000000DFD00000 - 00000000DFD1FFFF] Intel(R) I211 Gigabit Network Connection #4 00000000DFD00000 - 00000000DFDFFFFF] Intel(R) Atom(TM) processor C2000 product family PCIe Root Port 1 - 1F10\_ [00000000DFD20000 - 0000000DFD23FFF] Intel(R) I211 Gigabit Network Connection #4 [00000000DFE00000 - 0000000DFE1FFFF] Intel(R) Ethernet Connection I354 #4 [00000000DFE20000 - 00000000DFE3FFFF] Intel(R) Ethernet Connection I354 #3 [00000000DFE40000 - 00000000DFE5FFFF] Intel(R) Ethernet Connection I354 #2 [00000000DFE60000 - 0000000DFE7FFFF] Intel(R) Ethernet Connection I354 190000000DEE80000 - 00000000DEE9EEEE1 Intel(R) Atom(TM) processor C2000 product family nCPM - 1F18 14 [00000000DFEA0000 - 00000000DFEBFFFF] Intel(R) Atom(TM) processor C2000 product family PCIe Root Port 4 - 1F13 141 [00000000DFEC0000 - 00000000DFEDFFFF] Intel(R) Atom(TM) processor C2000 product family PCIe Root Port 3 - 1F12 . [12] D0000000DFEE0000 - 0000000DFEEFFFFF] Intel(R) Atom(TM) processor C2000 product family PCIe Root Port 2 - 1 [13] 1 000000000FF00000 - 00000000FF1FFFF1 Intel(R) Atom(TM) processor C2000 product family PCIe Root Port 1 - 1F10 [00000000DFF20000 - 00000000DFF23FFF1 Intel(R) Ethernet Connection I354 #4 [00000000DFF24000 - 0000000DFF27FFF] Intel(R) Ethernet Connection I354 #3 [00000000DFF28000 - 00000000DFF2BFFF] Intel(R) Ethernet Connection B54 #2 [00000000DFF2C000 - 0000000DFF2FFFF] Intel(R) Ethernet Connection I354 1900000000EF30000 - 00000000EF33FFFL Intel(R) Atom (TM) processor C2000 product family nCPM - 1F18 RE [00000000DFF34000 - 00000000DFF3401F] Intel(R) Atom(TM) processor C2000 product family PCU SMBus - 1F3C [00000000DFF35000 - 00000000DFF353FF] Intel(R) Atom(TM) processor C2000 product family USB Enhanced Host Controller - 1F2C [00000000E0000000 - 00000000EFFFFFFFF System board 100000000FEC00000 - 00000000FEC00FFF1 Advanced programmable interrupt controller [00000000FED00000 - 00000000FEDFFFFF] Motherboard resources 14 [00000000FEE00000 - 00000000FEEFFFFF] Motherboard resources [00000000FFA00000 - 00000000FFFFFFFF] Motherboard resources

### **B.3 IRQ Mapping Chart**

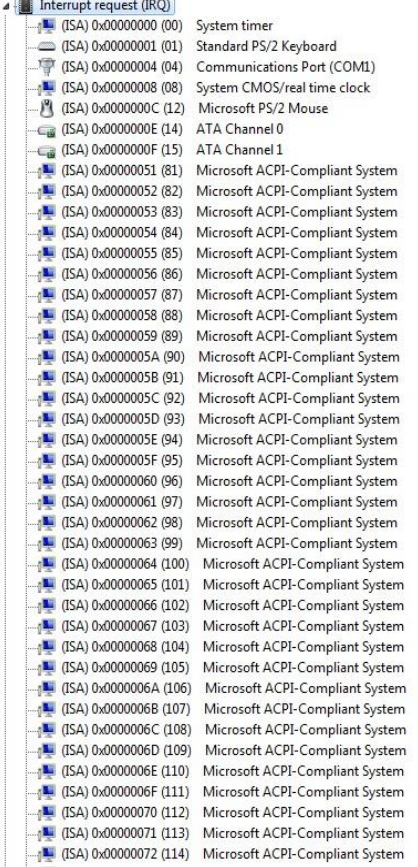

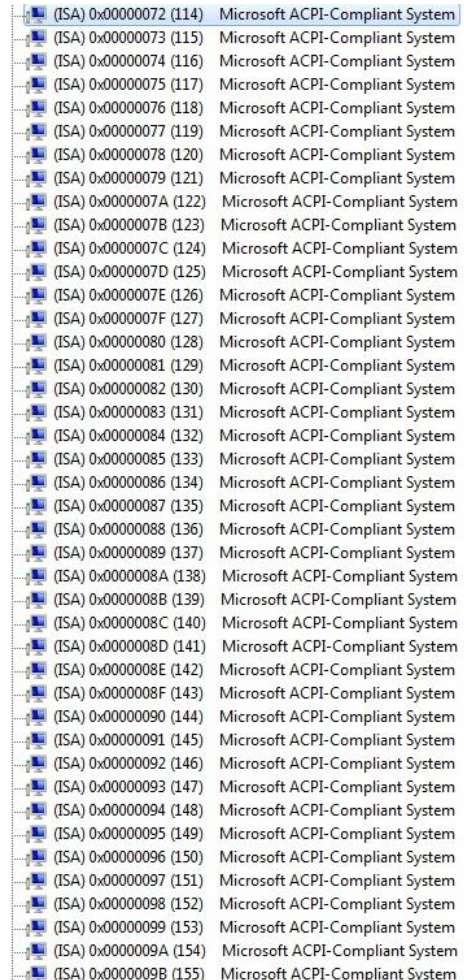

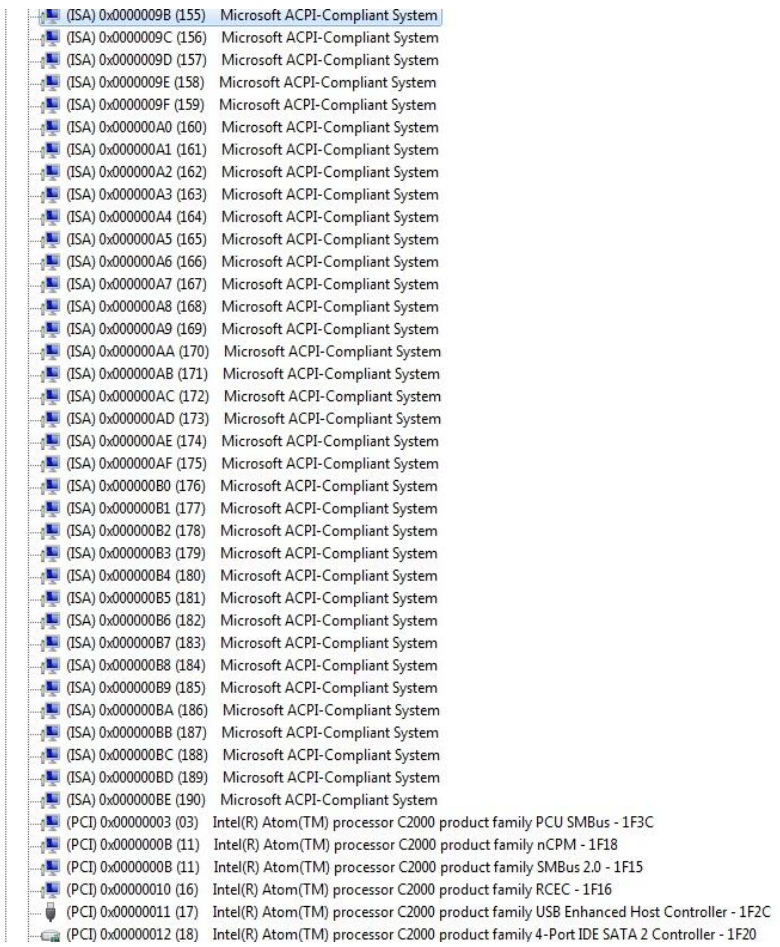

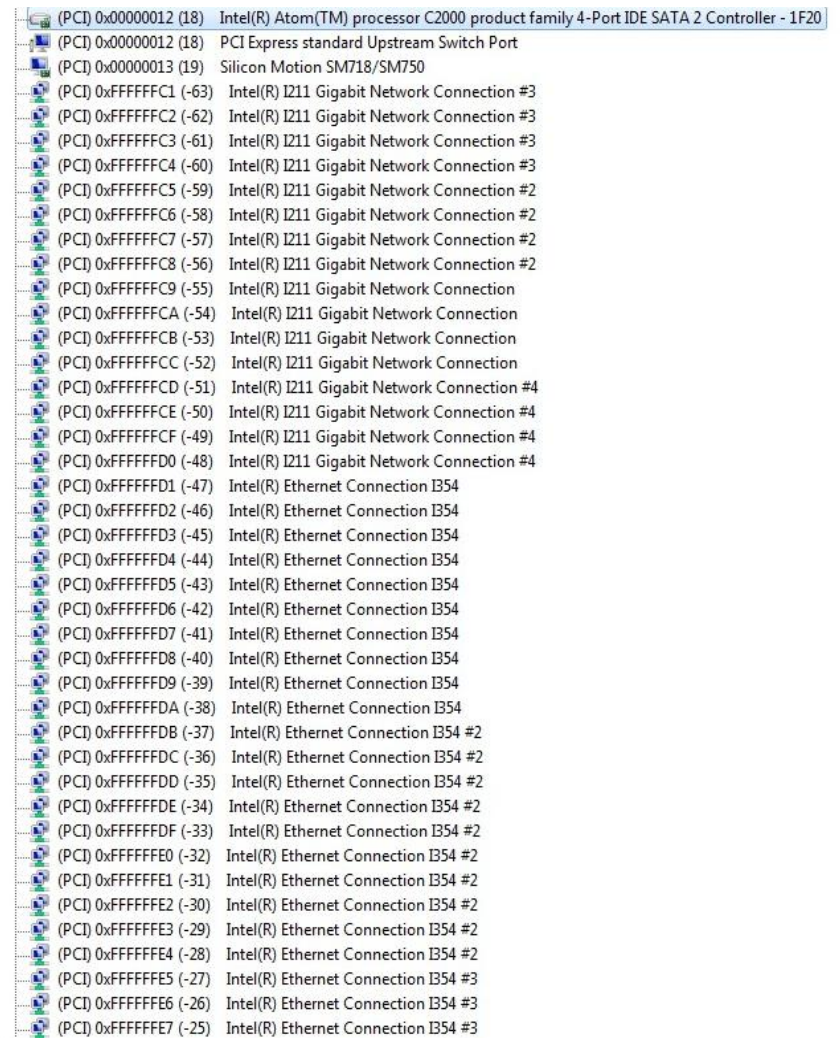

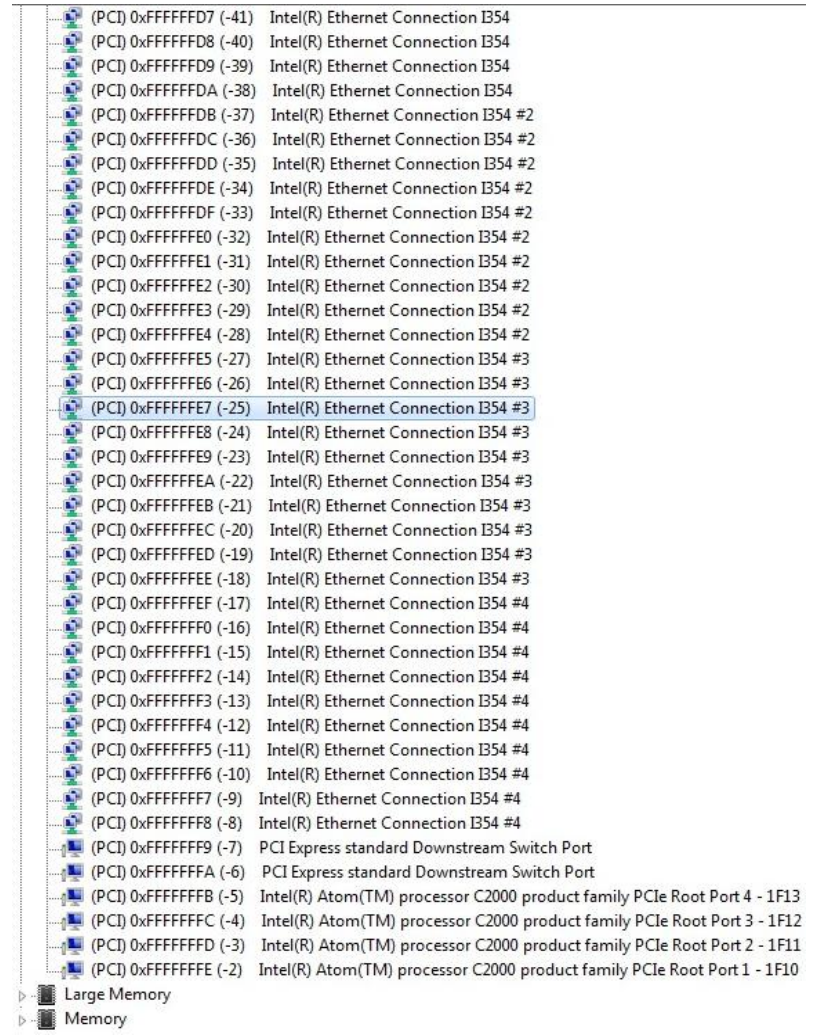

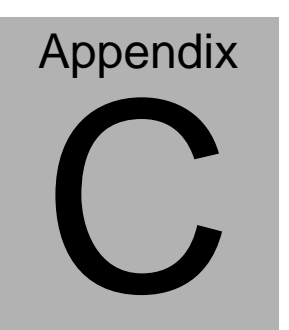

# **Standard LAN Bypass Platform Settings**

 *Appendix C Standard Firewall Platform Setting* C-1

### **C.1 Status LED**

FWS-2350 provides a LED indicator which can show any LED status controlled by the AAEON SDK. Users are able to program the LED status to express different status.

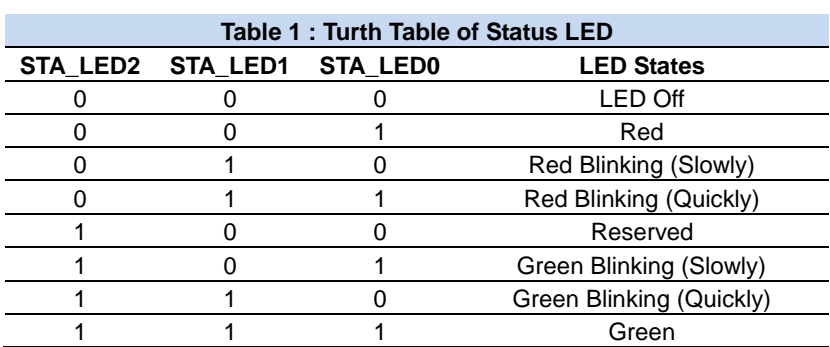

### **C.2 Status LED Configuration**

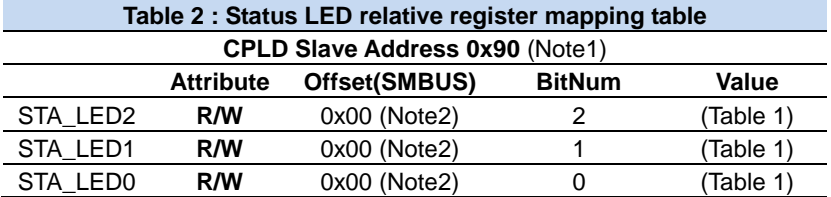

### **C.3 Status LED Sample Code**

```
**********************************************************************************************
#define Byte CPLD_SLAVE_ADDRESS //This parameter is represented from Note1
#define Byte OFFSET //This parameter is represented from Note2
**********************************************************************************************
bData = aaeonSmbusReadByte(CPLD_SLAVE_ADDRESS, OFFSET);
switch( LED_FLAG)
{
case 0:
{
       //LED Off
       //BIT2=0, BIT1=0, BIT0=0
       bData = bData & 0xF8;
       break;
}
case 1:
{
       //Red LED On
       //BIT2=0, BIT1=0, BIT0=1
       bData = (bData & 0xF8) | 0x01;
       break;
}
case 2:
{
       //Red LED Blink
       //BIT2=0, BIT1=1, BIT0=0
       bData = (bData & 0xF8) | 0x02;
       break;
}
case 3:
{
       //Red LED Fast Blink
       //BIT2=0, BIT1=1, BIT0=1
       bData = (bData & 0xF8) | 0x03;
       break;
```
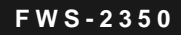

```
}
case 4:
{
        //Green LED On
        //BIT2=1, BIT1=1, BIT0=1
        bData = (bData & 0xF8) | 0x07;
        break;
}
case 5:
{
        //Green LED Blink
        //BIT2=1, BIT1=0, BIT0=1
        bData = (bData & 0xF8) | 0x05;
        break;
}
case 6:
{
        //Green LED Fast Blink
        //BIT2=1, BIT1=1, BIT0=0
        bData = (bData & 0xF8) | 0x06;
        break;
}
default:
        break;
}
SmbusWriteByte(CPLD_SLAVE_ADDRESS, 0x00, bData); 
**********************************************************************************************
```
### **C.4 LAN Bypass**

FWS-2350 provides LAN Bypass kit and allow uninterrupted network traffic even if a single in-line appliance is shut down or became unresponsive.

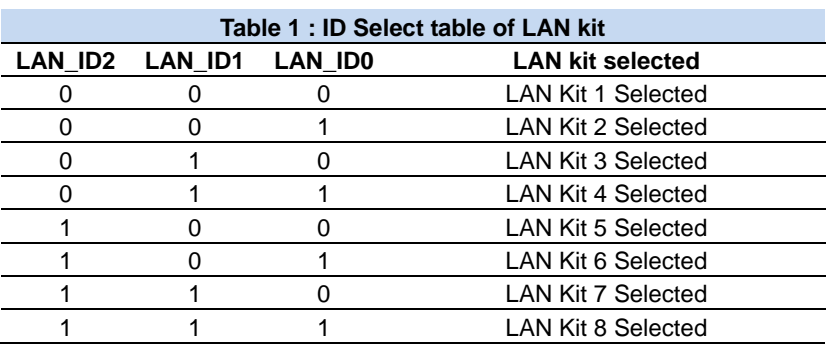

### **C.5 LAN Bypass Configuration**

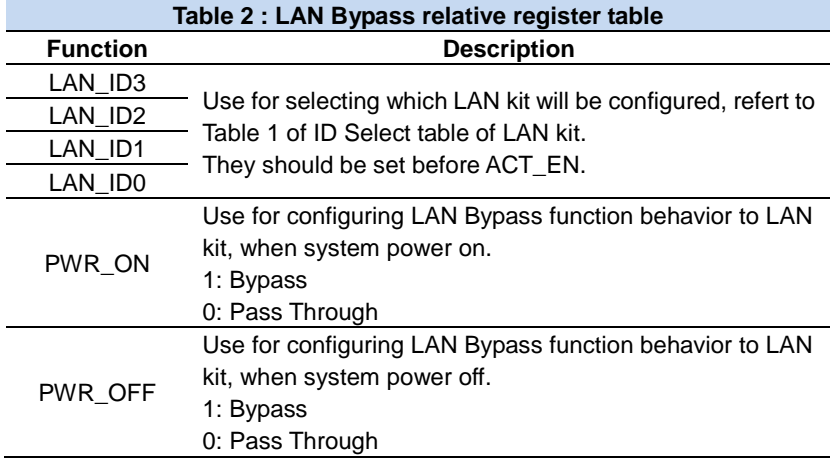

 *Appendix C Standard Firewall Platform Setting* C-5

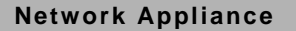

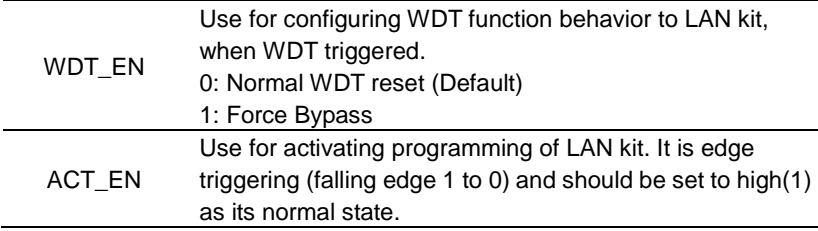

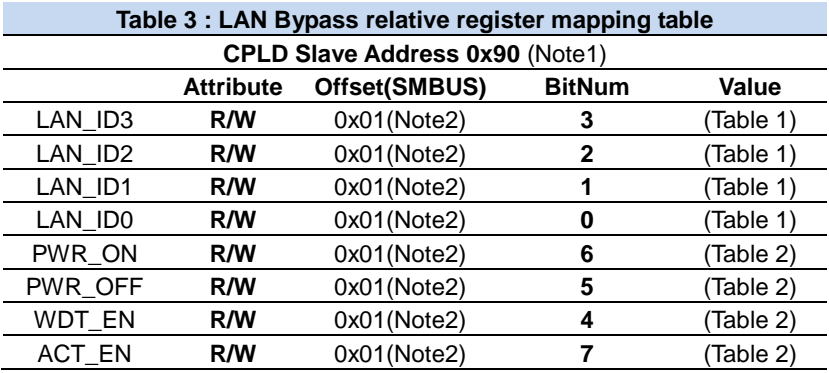

### **C.6 LAN Bypass Sample Code**

```
#define Byte CPLD_SLAVE_ADDRESS //This parameter is represented from Note1
                         //This parameter is represented from Note2
#define Byte
          OFFSET
// Select Lan Pair
BYTE bLanSel = LAN PAIR;
BYTE bData = SmbusReadByte(CPLD_SLAVE_ADDRESS, OFFSET);
// Set Reg01h bit3
if(bLanSel & 0x08)
     bData = bData | 0x08;else
     bData = bData & 0xF7;
```
Appendix C Standard Firewall Platform Setting C-6

```
// Set Reg01h bit2
if(bLanSel & 0x04)
      bData = bData | 0x04;else
      bData = bData & 0xFB;
// Set Reg01h bit1
if(bLanSel & 0x02)
      bData = bData | 0x02;
else
      bData = bData & 0xFD;
// Set Reg01h bit0
if(bLanSel & 0x01)
      bData = bData | 0x01;else
      bData = bData & 0xFE;
// Power On Action (Reg01h bit6)
if(SET_PASS_THROUGH) // Pass Through
      bData = bData & 0xBF;
else // Bypass
      bData = bData | 0x40;// Power Off Action (Reg01h bit5)
if(SET_PASS_THROUGH) // Pass Through
      bData = bData & 0xDF;
else // Bypass
      bData = bData | 0x20;// WDT Action (Reg01h bit4)
if(SET_WDT_RESET) // Reset
      bData = bData & 0xEF;
else // Bypass
      bData = bData | 0x10;SmbusWriteByte(CPLD_SLAVE_ADDRESS, OFFSET, bData);
```
// Apply Settings (Reg01h bit7)

### **Network Appliance**

bData = SmbusReadByte(CPLD SLAVE ADDRESS, OFFSET); SmbusWriteByte(CPLD SLAVE ADDRESS, OFFSET, bData & 0x7F); Sleep(500): bData = SmbusReadByte(CPLD SLAVE ADDRESS, OFFSET); SmbusWriteByte(CPLD SLAVE ADDRESS, OFFSET, bData | 0x80);

### **C.7 Software Reset Button**

FWS-2350 provides a general propose input button can be used to reset any settings in the AAEON SDK.

### **C.8 Software Reset Button Configuration**

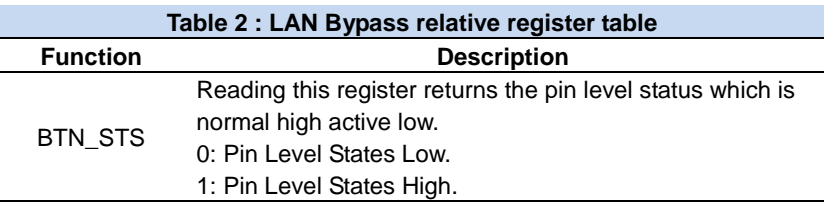

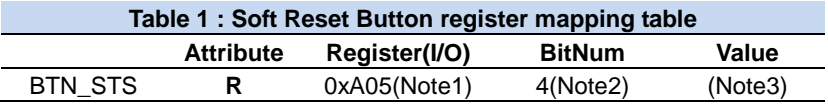

### **C.9 Software Reset Button Sample Code**

#define Word BTN STS //This parameter is represented from Note1 BTN STS R #define Byte //This parameter is represented from Note2 

### Byte GET\_Value (Word IoAddr, Byte BitNum, Byte Value){

**RYTF** TmpValue:

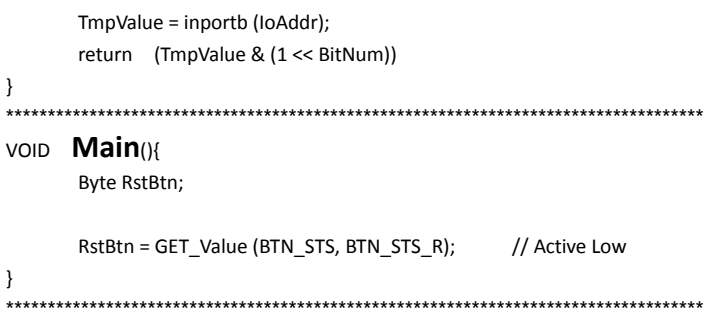